# **Lante Personal Trainer**

*Administration Guide* 

# **Table of Contents**

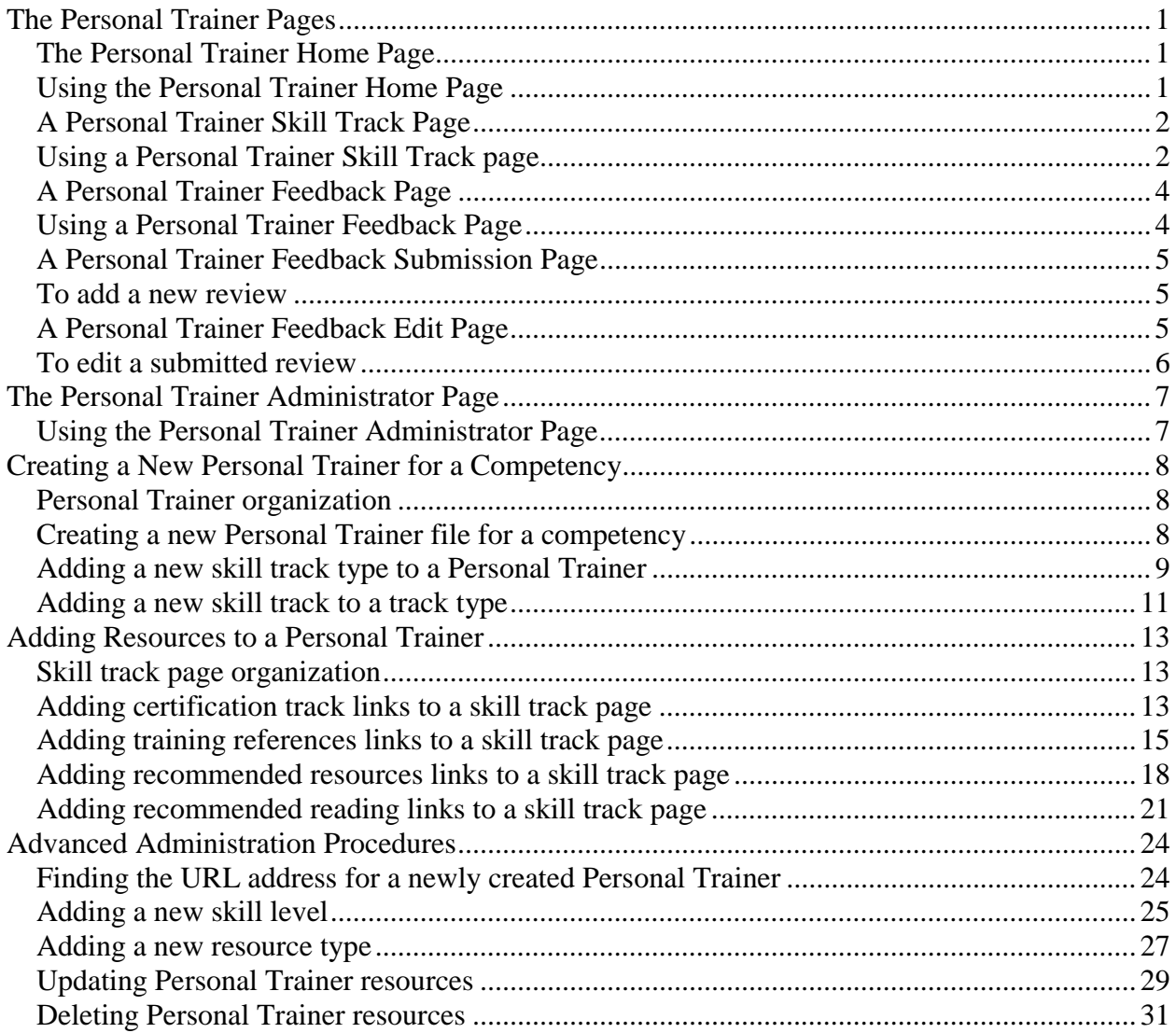

## <span id="page-2-0"></span>**The Personal Trainer Pages**

**The Personal Trainer Home Page**  The Personal Trainer is dynamically generated as individuals add resources and feedback. At the home page level, the resources are organized into (Skill) Track Types and Skill Tracks.

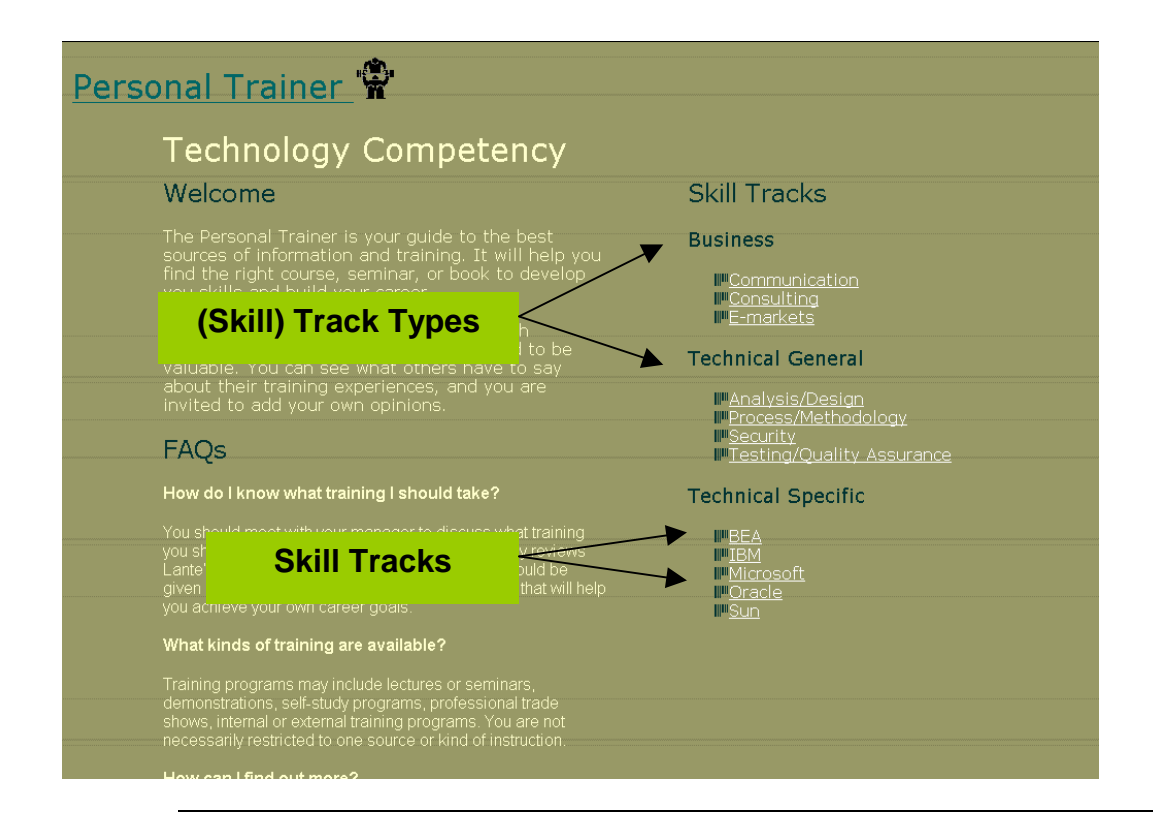

**Using the Personal Trainer Home Page** 

The Personal Trainer contains recommendations for training that are relevant to a single competency. The recommendations are organized into general skill categories called "track types" that contain links to "skill track" pages that provide specific recommendations for developing expertise in a particular skill or subject area. Clicking one of the skill track links opens the page for that skill.

<span id="page-3-0"></span>**A Personal Trainer Skill Track Page** 

The resources for each skill track are organized on a separate page under these four categories: Certification Tracks, Training References, Recommended Courses, and Recommended Reading.

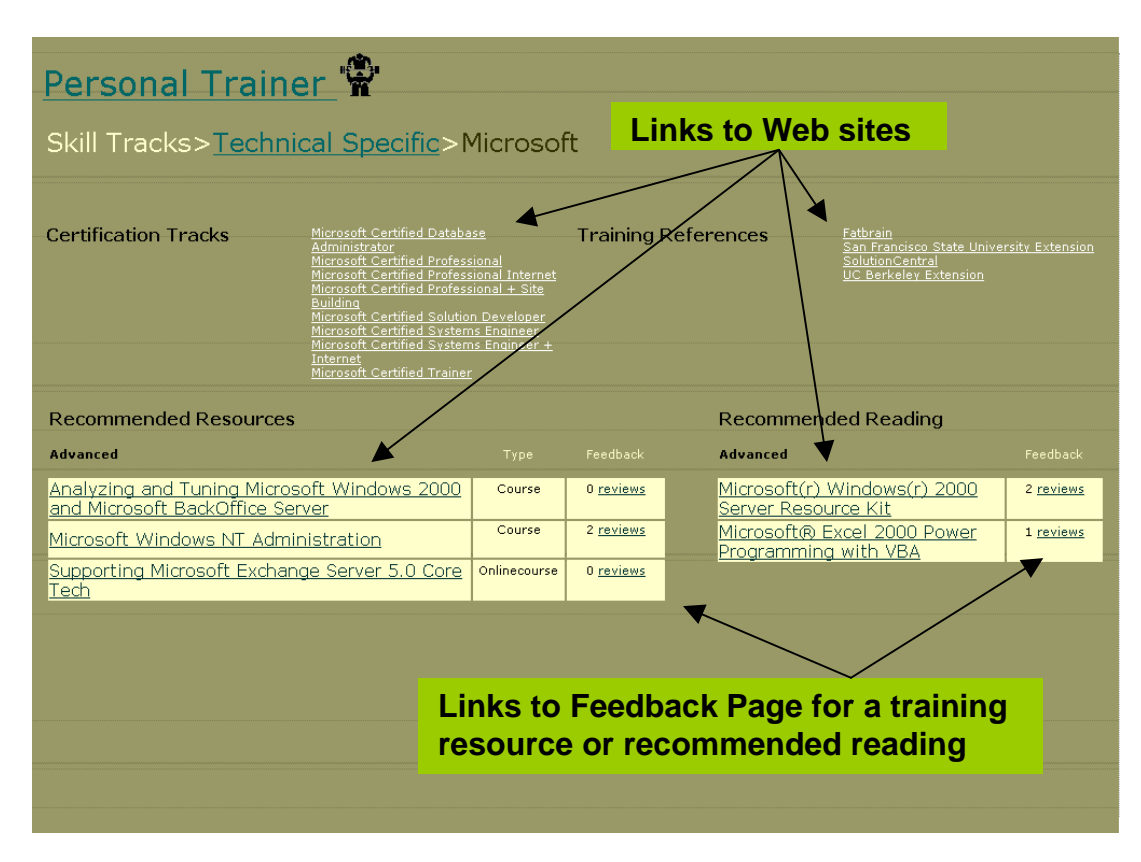

**Using a Personal Trainer Skill Track page**  Clicking the links in each section will provide the Personal Trainer visitor with the information described in the table below.

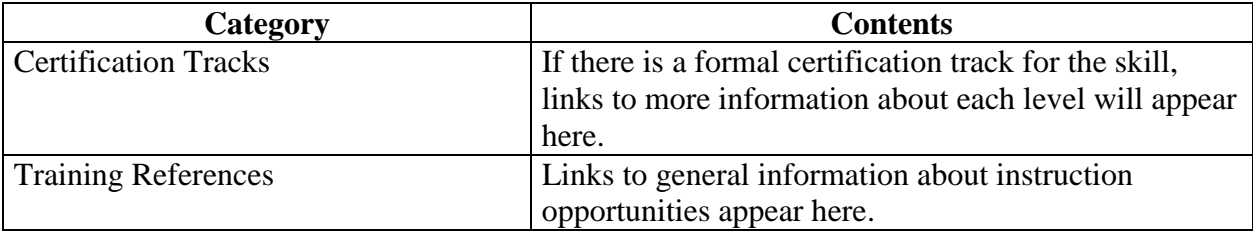

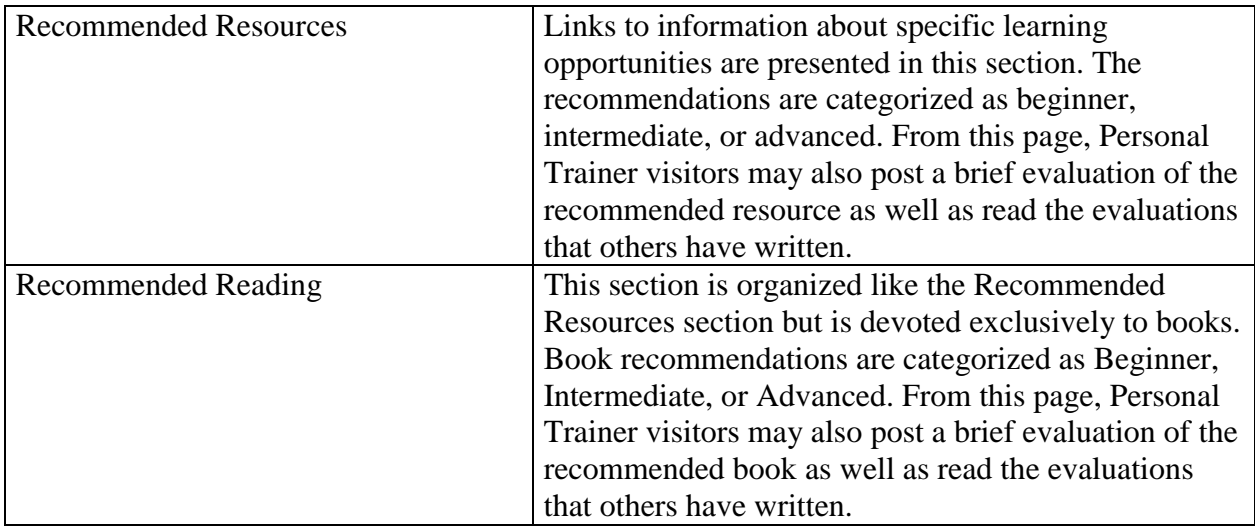

<span id="page-5-0"></span>**A Personal Trainer Feedback Page**  Visitors to the Personal Trainer can read brief feedback reviews about the Recommended Resources and Readings. Those who post reviews also have the option of revising or deleting them. In addition, visitors can post a new review from this page.

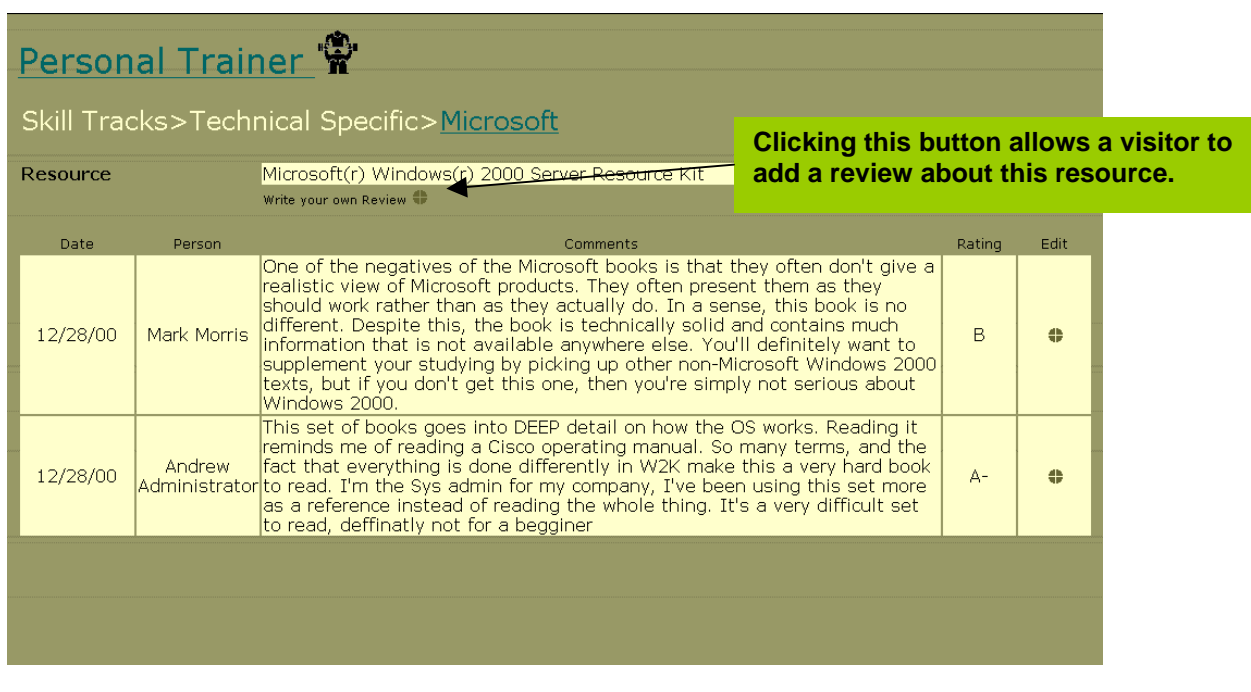

**Using a Personal Trainer Feedback Page**  If after reading the posted reviews a visitor wishes to post a new review, he or she should click the button next to "Write your own Review." This will open the Feedback Submission Page.

<span id="page-6-0"></span>**A Personal Trainer Feedback Submission Page**  A visitor to the Personal Trainer can add a feedback review about a specific resource.

**To add a new review** 

Follow the steps below to add a new review.

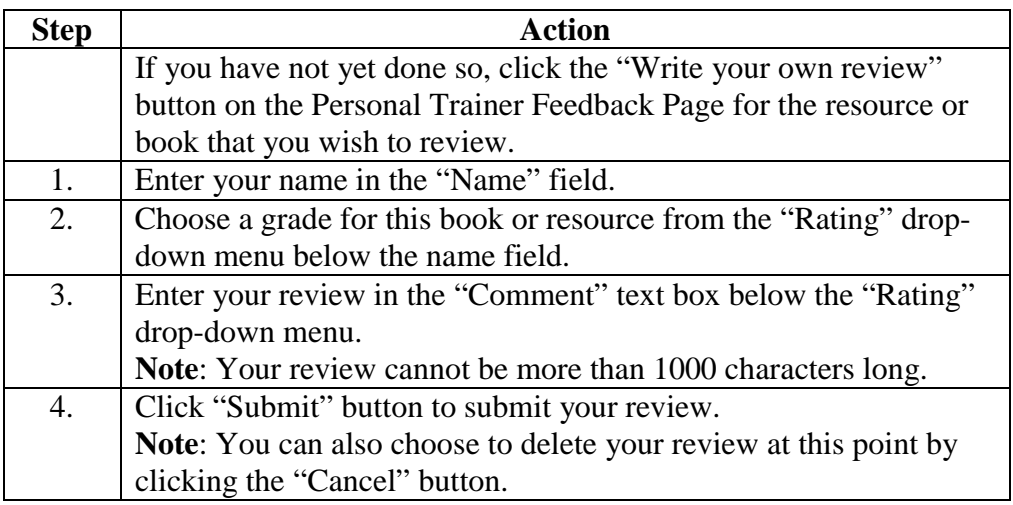

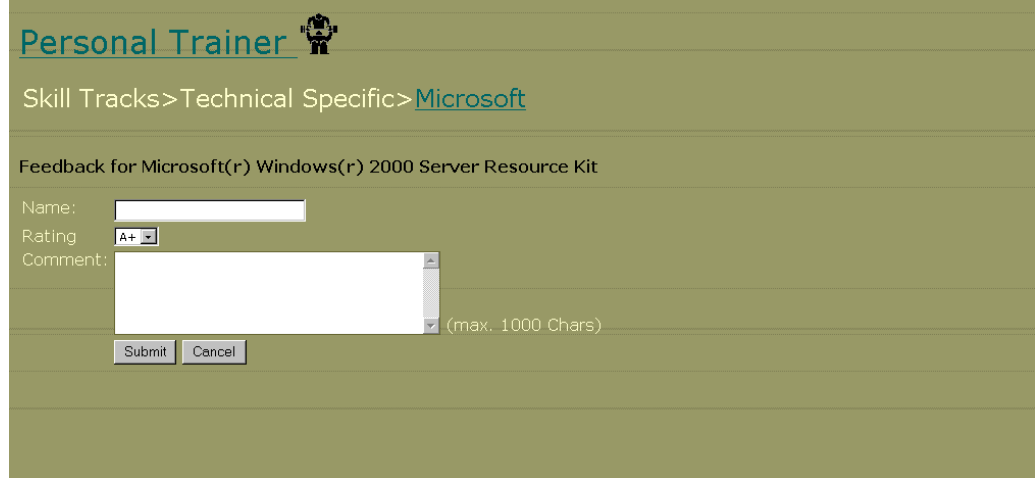

A visitor to the Personal Trainer can edit a previously submitted review.

**A Personal Trainer Feedback Edit Page** 

<span id="page-7-0"></span>**To edit a submitted review** 

Follow the steps below to edit a submitted review.

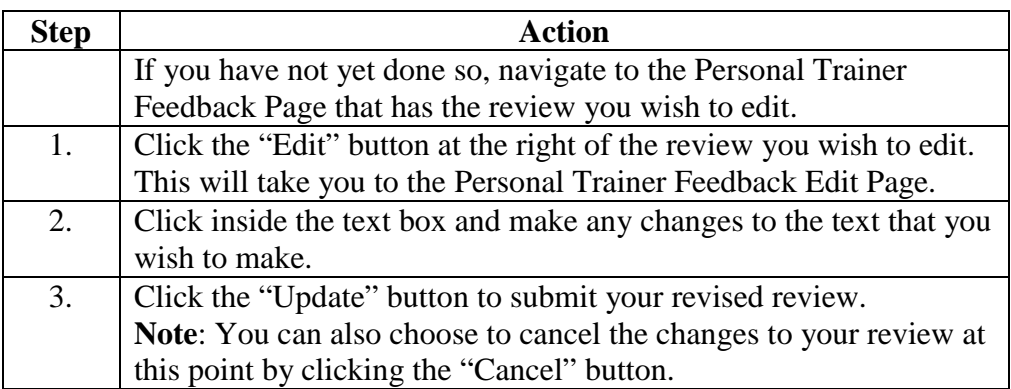

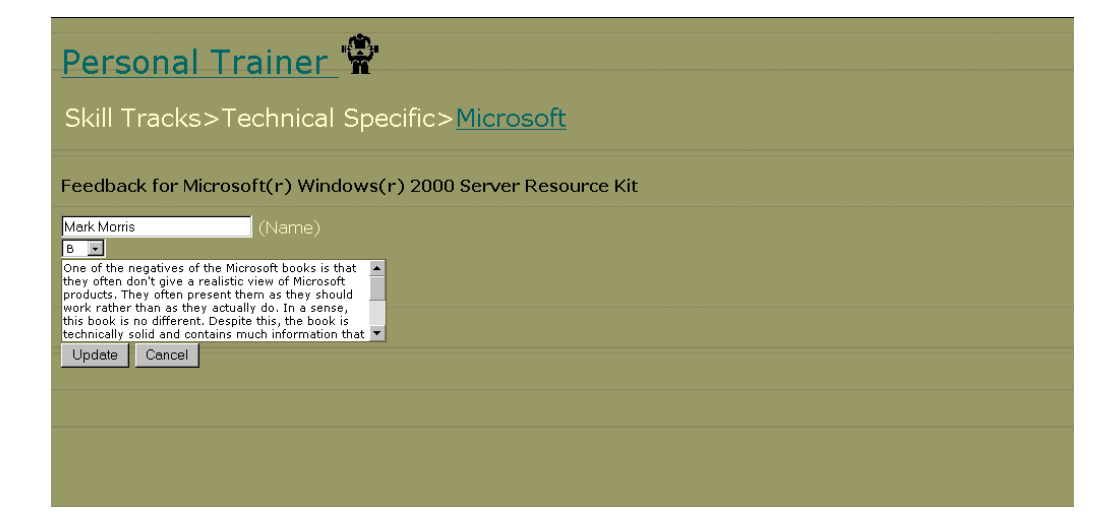

## <span id="page-8-0"></span>**The Personal Trainer Administrator Page**

**Using the Personal Trainer Administrator Page** 

The Personal Administrator Page allows an administrator to create a new customized Personal Trainer for a competency, to edit and update content in an established Personal Trainer, or to delete an entire Personal Trainer for a competency. The tree navigation in the left frame of the Administrator Page is a dynamically created JavaScript tree; as you delete or add content to a Personal Trainer from the right frame, the navigation tree automatically changes to reflect the changes that have been made.

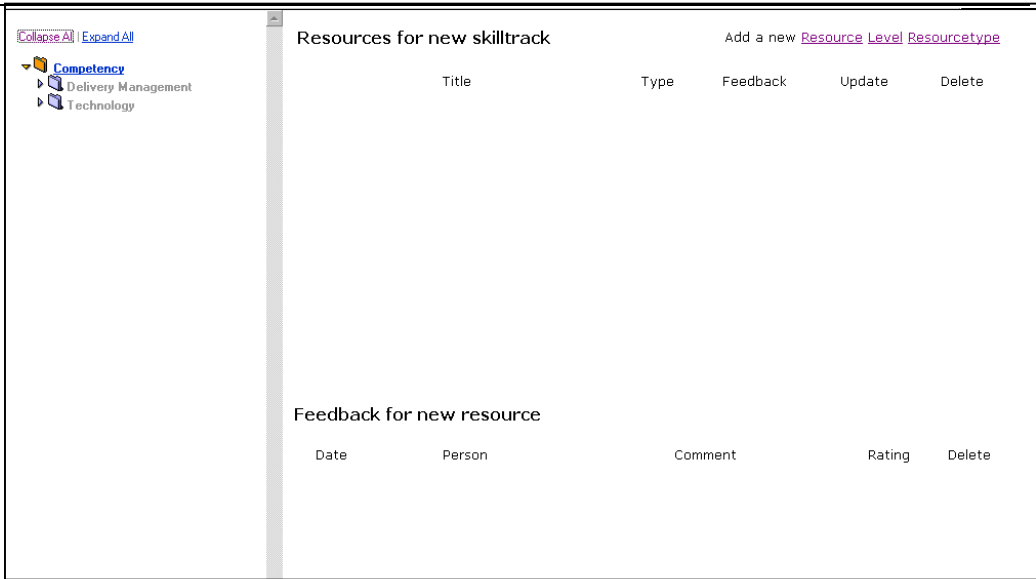

# <span id="page-9-0"></span>**Creating a New Personal Trainer for a Competency**

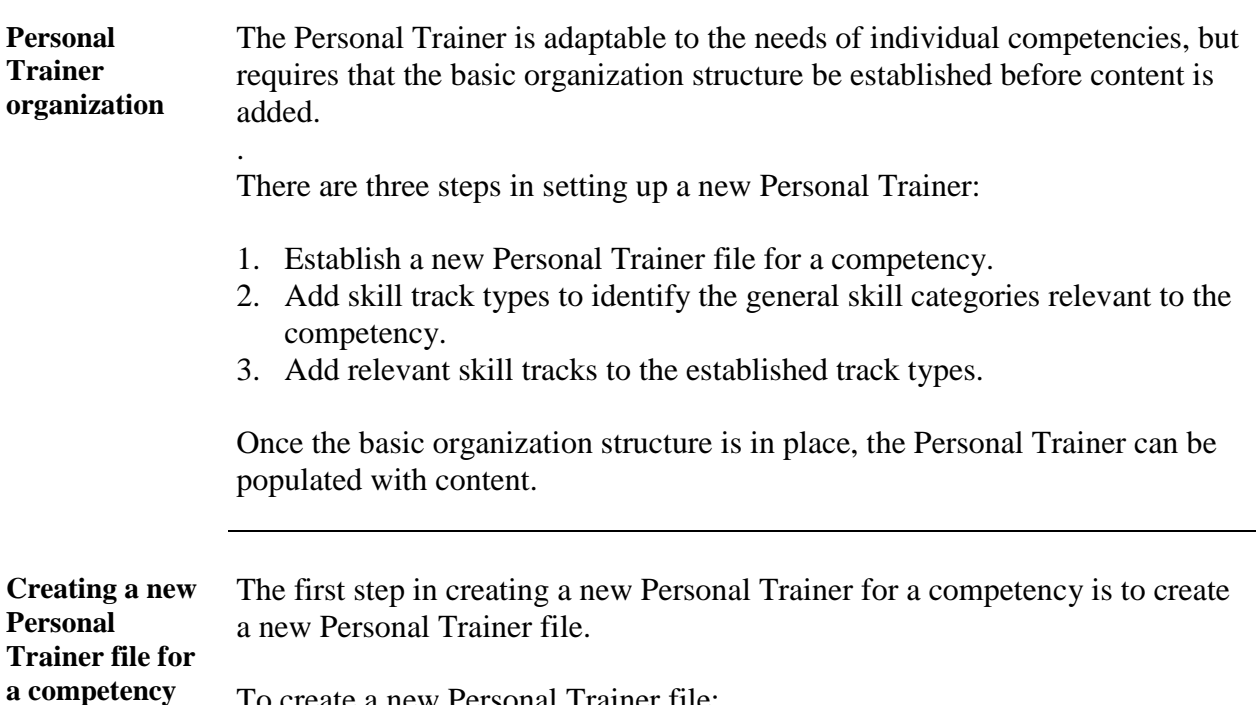

To create a new Personal Trainer file:

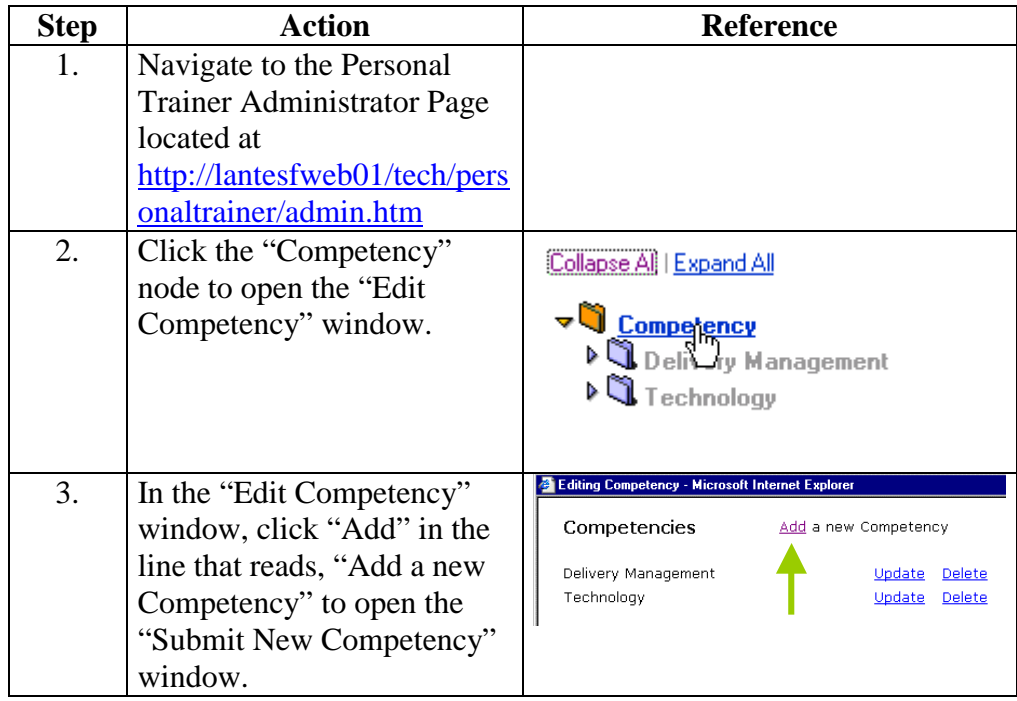

<span id="page-10-0"></span>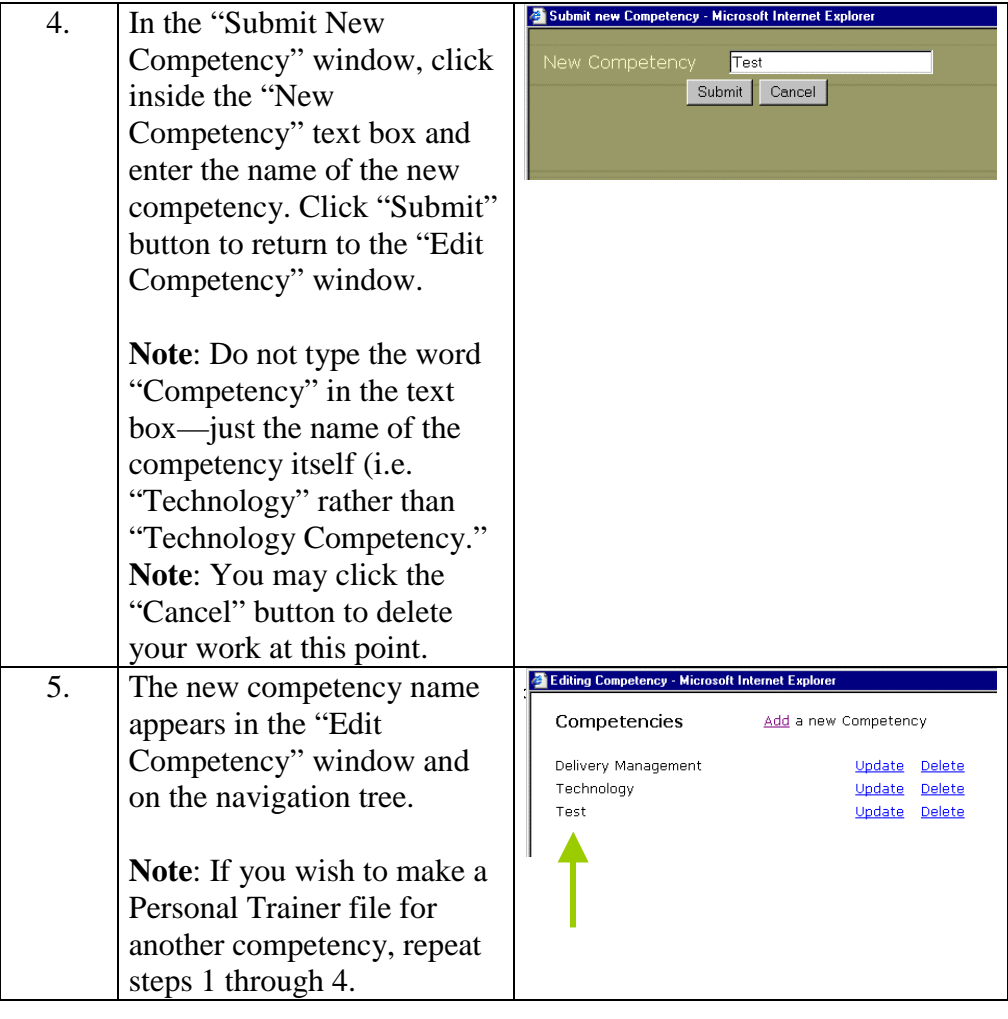

#### **Adding a new skill track type to a Personal Trainer**  A skill track type or "track type" is a general category for specific skills. For example, the category "Technical Specific" might include categories such as Microsoft, Oracle, or Sun. The category "Technical General" might include categories such as Security or Testing/Quality Assurance.

To add a new skill track type to a Personal Trainer.

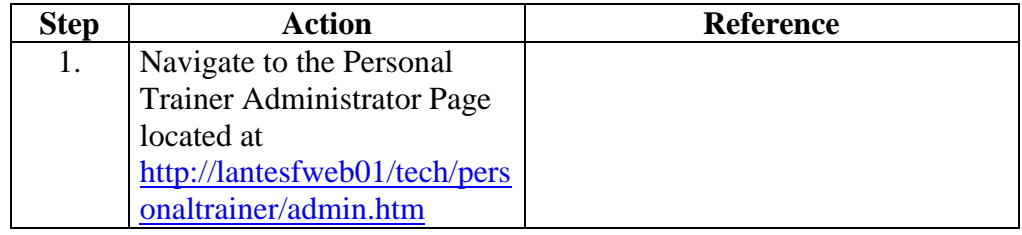

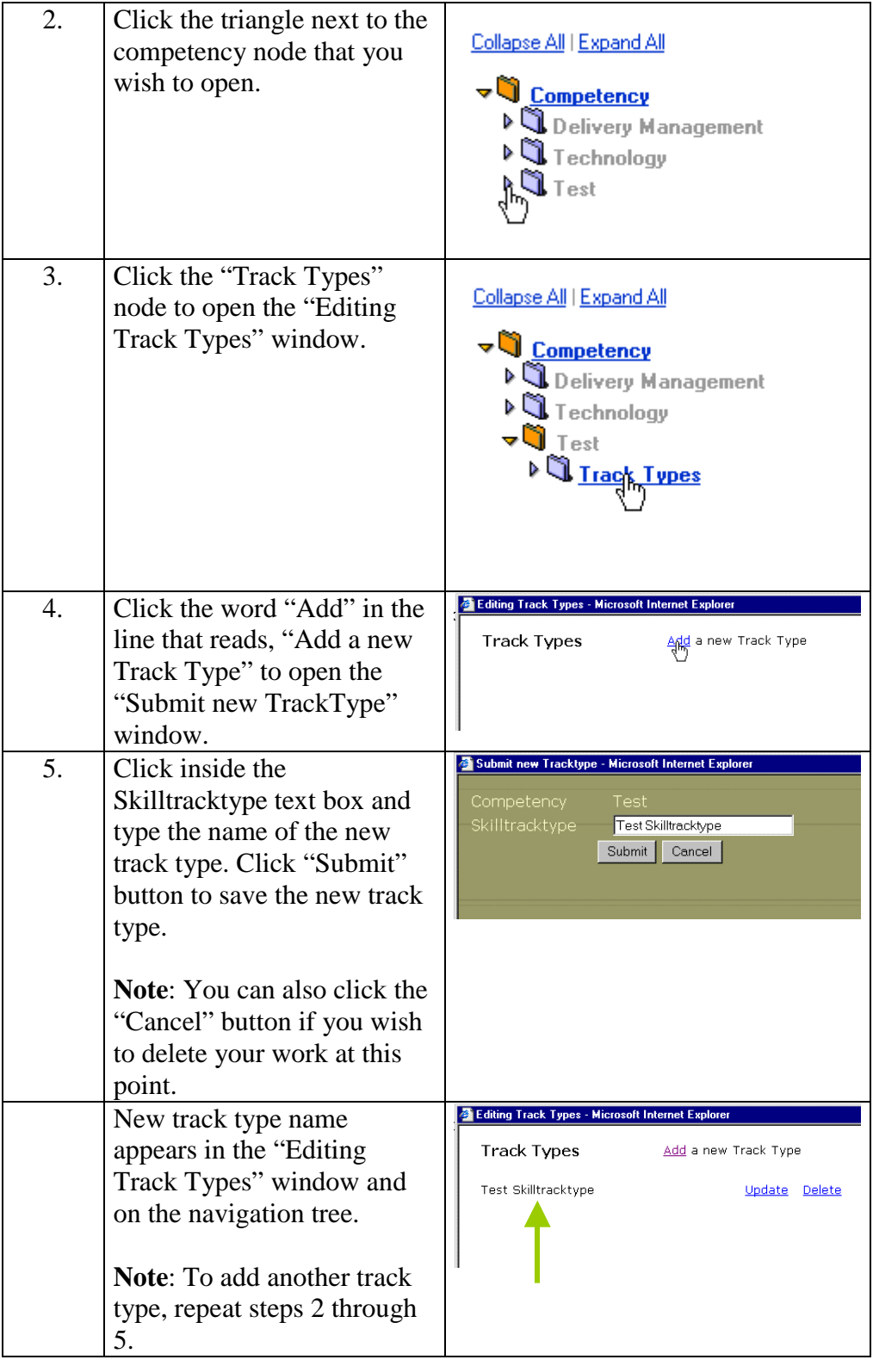

<span id="page-12-0"></span>**Adding a new skill track to a track type**  A skill track is a specific skill such as Java programming. A skill track creates a separate page that displays several kinds of learning resources about that particular skill.

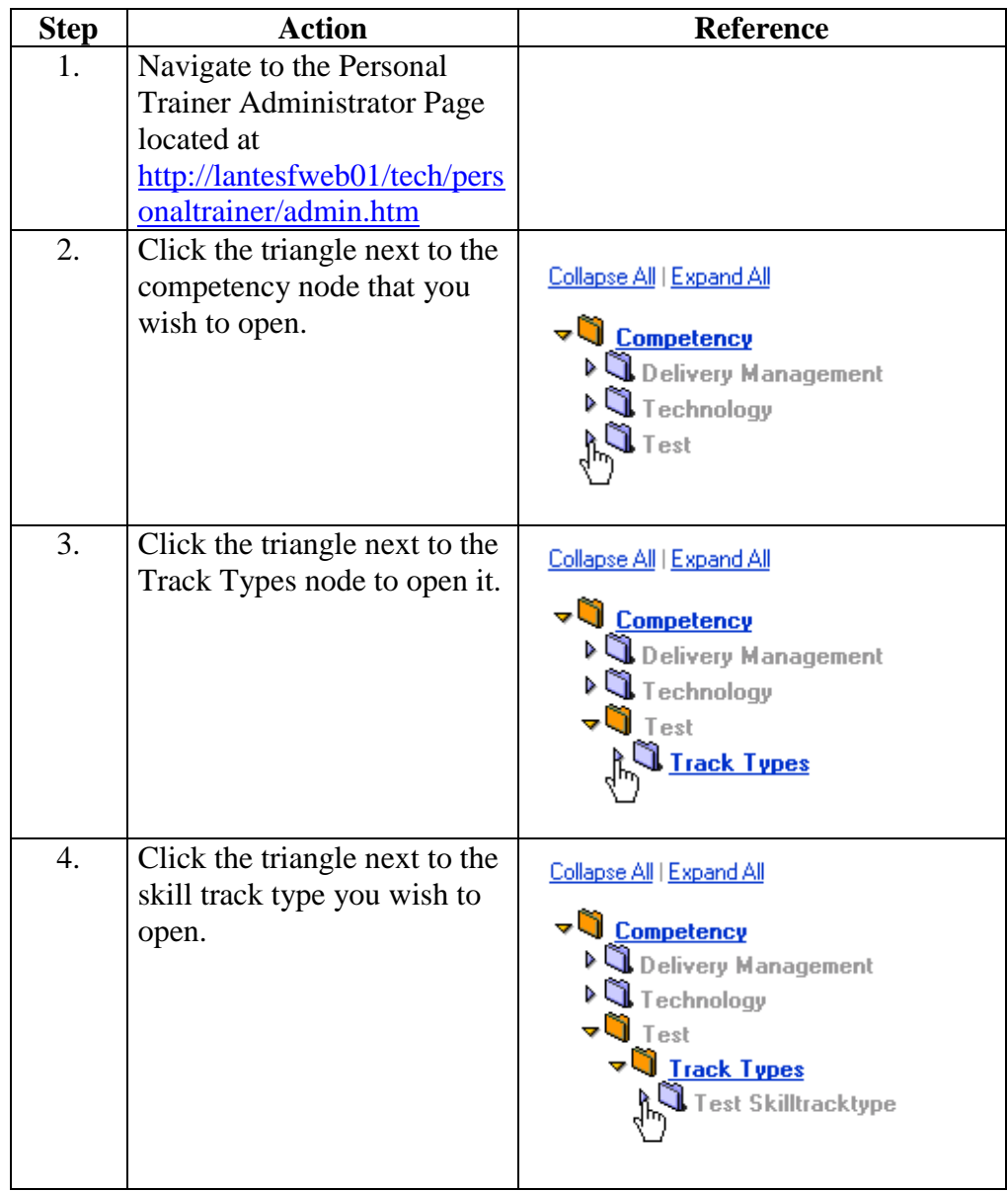

To add a new skill track to a track type:

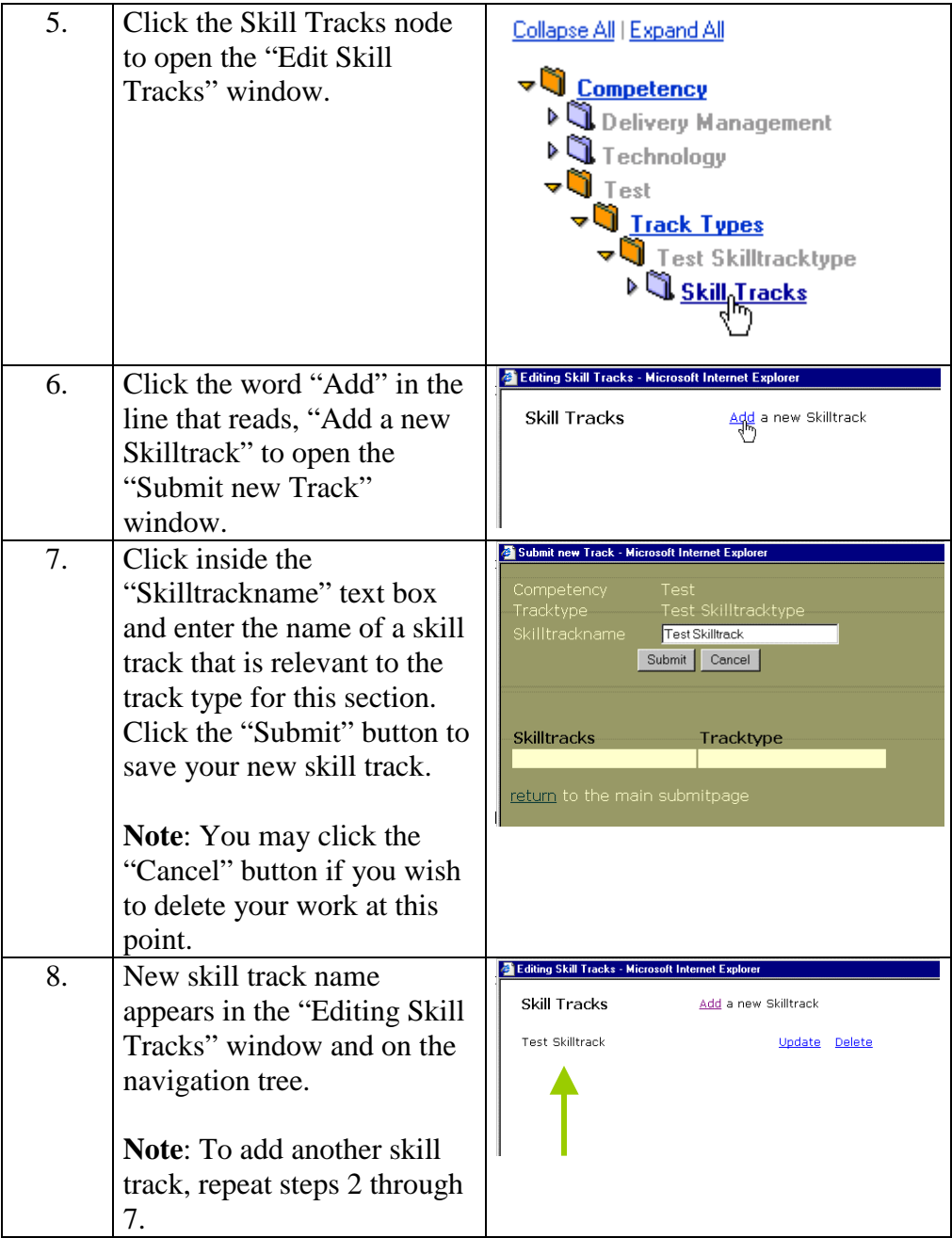

# <span id="page-14-0"></span>**Adding Resources to a Personal Trainer**

**Skill track page**  The resources for each skill track are organized on a separate page under **organization**  these categories: Certification Tracks, Training References, Recommended Courses, and Recommended Reading.

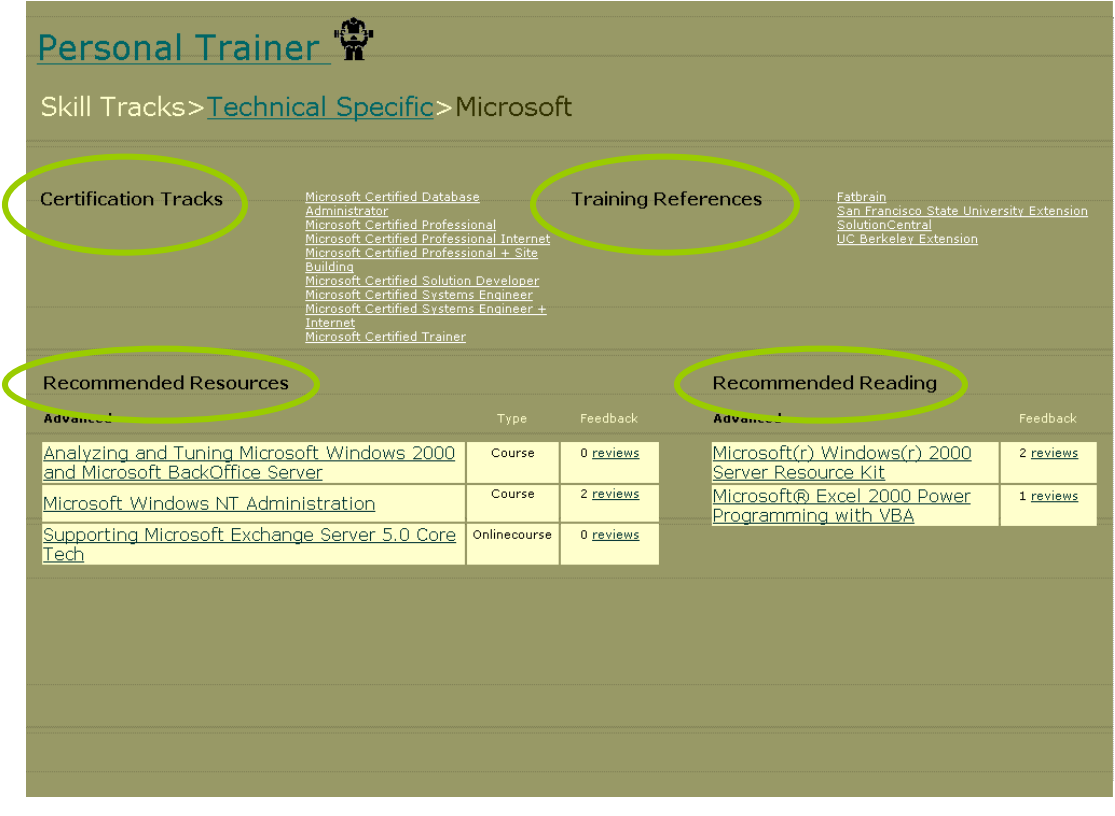

**Adding certification tracks to a skill track page** 

"Certification Tracks" are links to information about certification courses for a particular skill.

To add a new link to the "Certification Tracks" section:

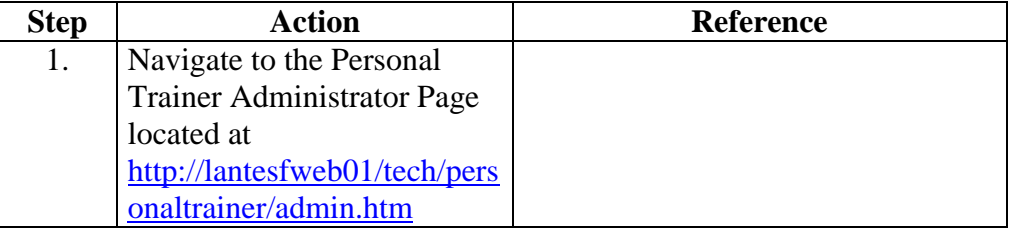

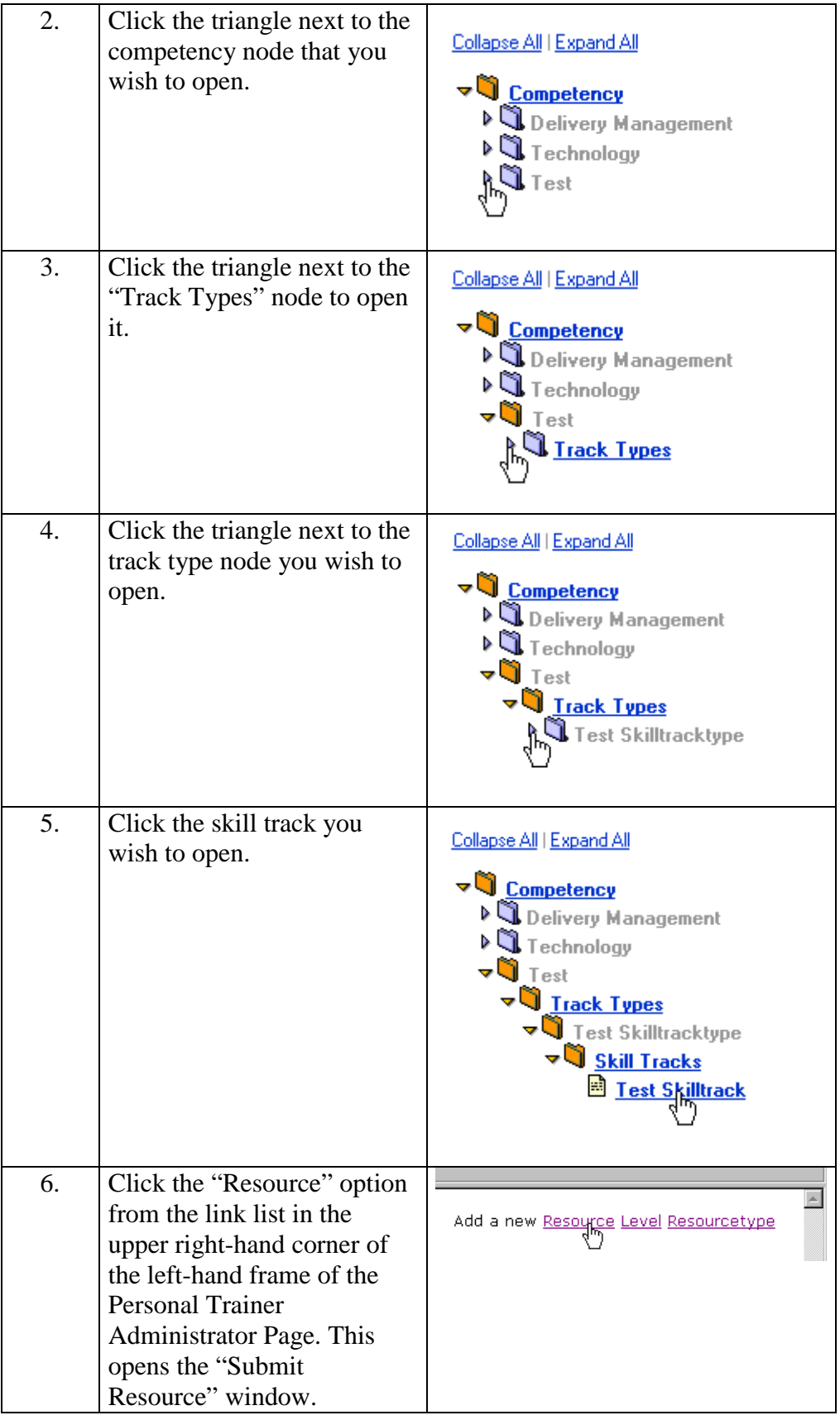

<span id="page-16-0"></span>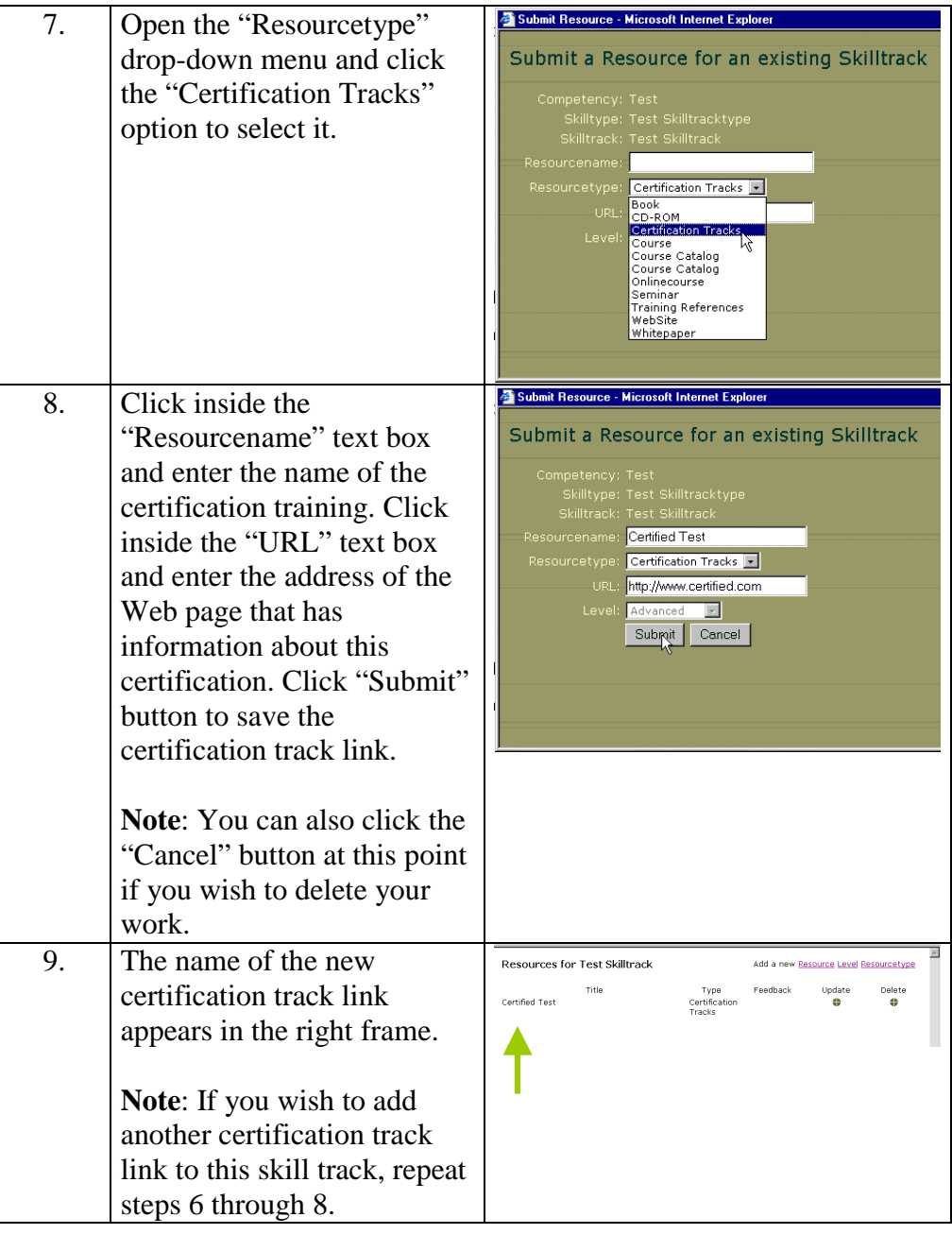

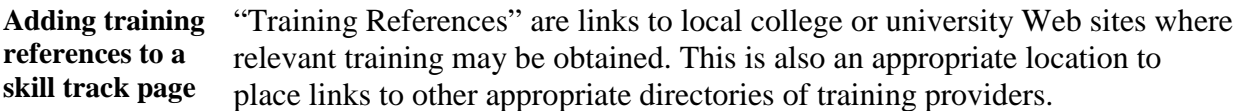

To add a new link to the "Training References" section:

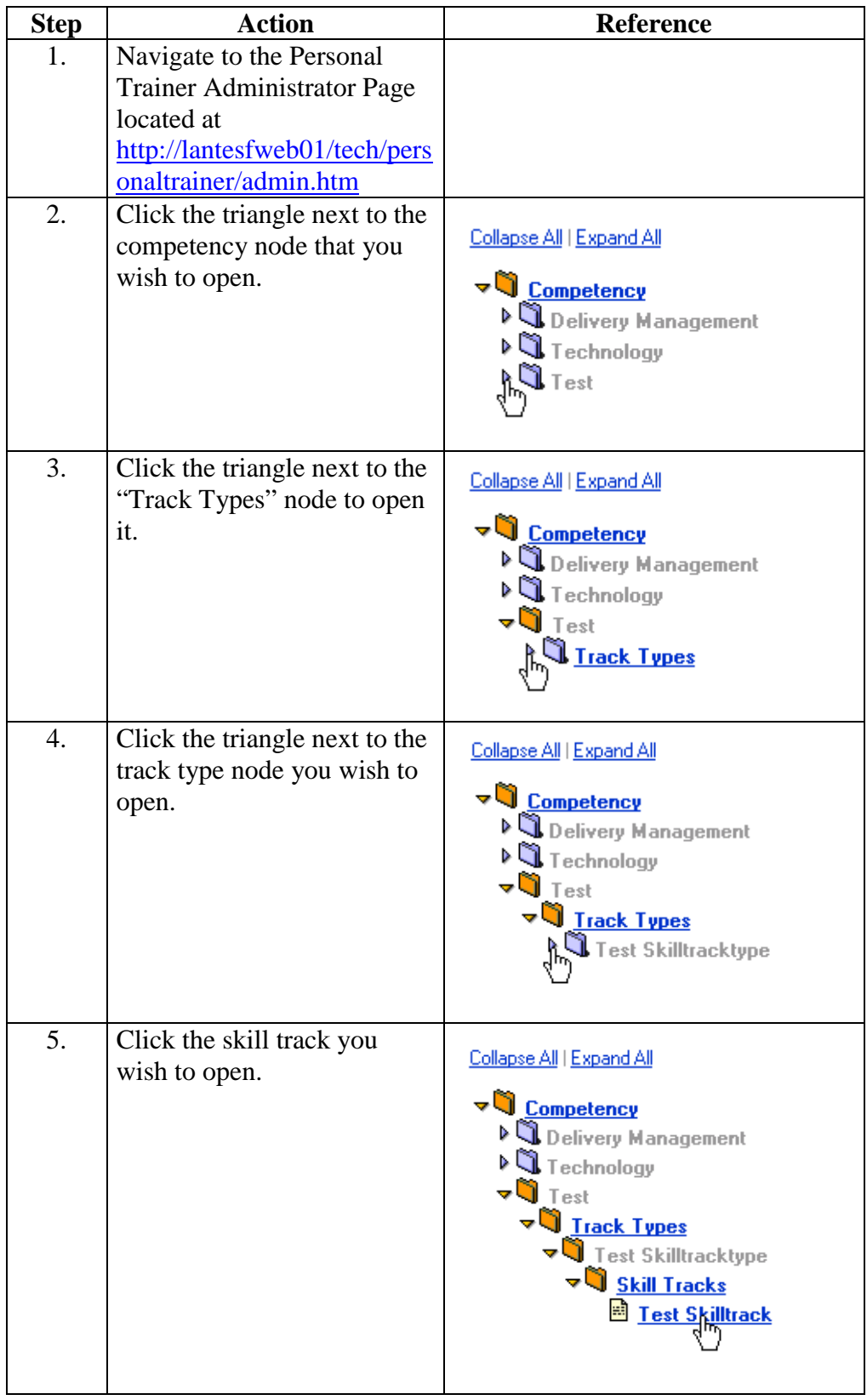

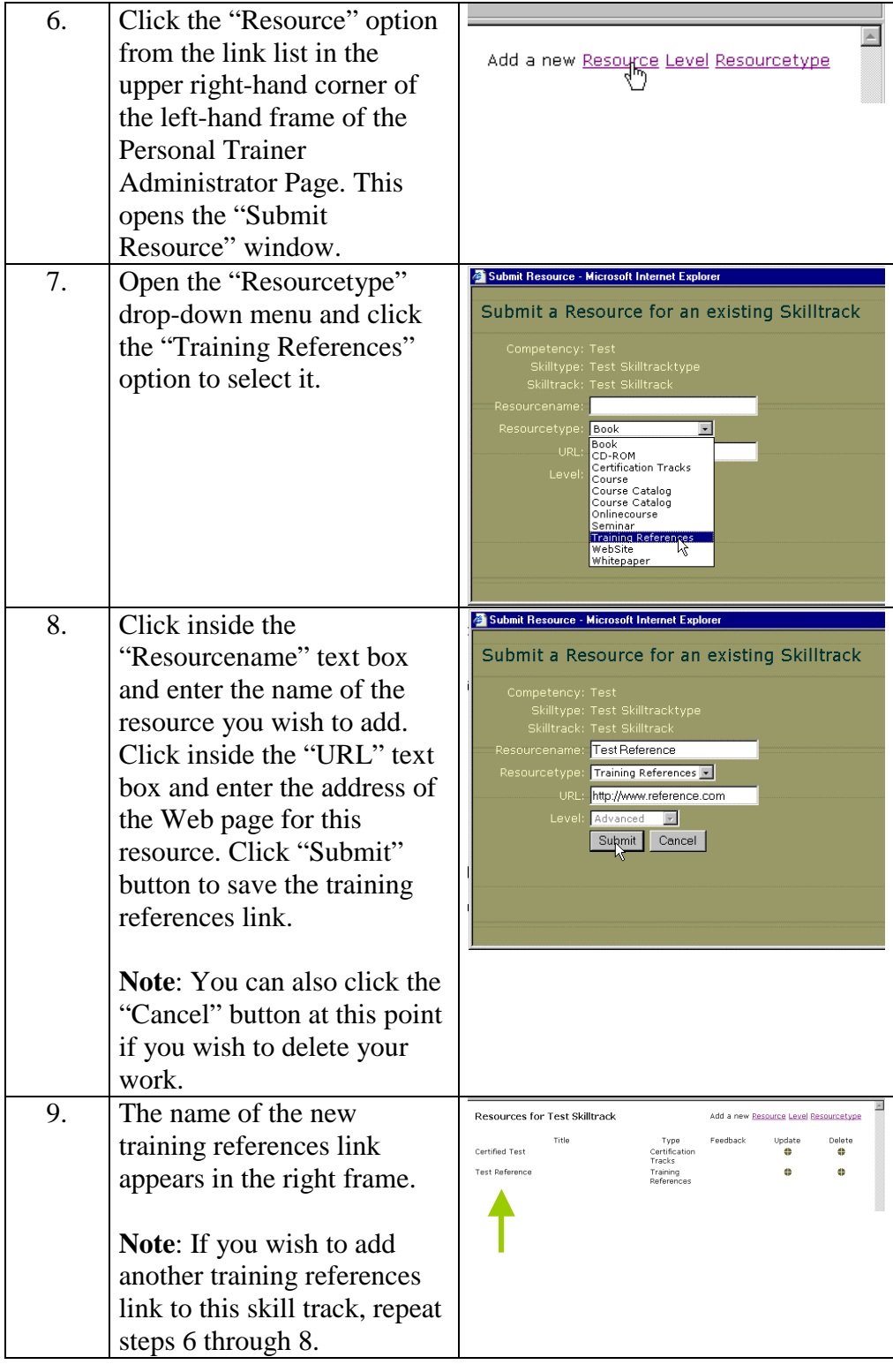

## <span id="page-19-0"></span>**Adding recommended resources to a skill track page**

Recommended resources are specific courses or trainings that are recommended by a competency. In addition to courses, you can also recommend other types of training modes such as CD-ROM, an on-line course, a seminar, or a Web site. If the recommended training does not fit into one of these categories, you can also create a new category that is more appropriate. In this section, you can identify the level of the training as beginning, intermediate, or advanced. This section also provides for feedback from visitors to the site.

**Note**: If the recommended resource does not fit into one of the established categories or levels, you can also create a new category or level that is more appropriate. To create a new training category or skill level, see the Advanced Administration Procedures section below.

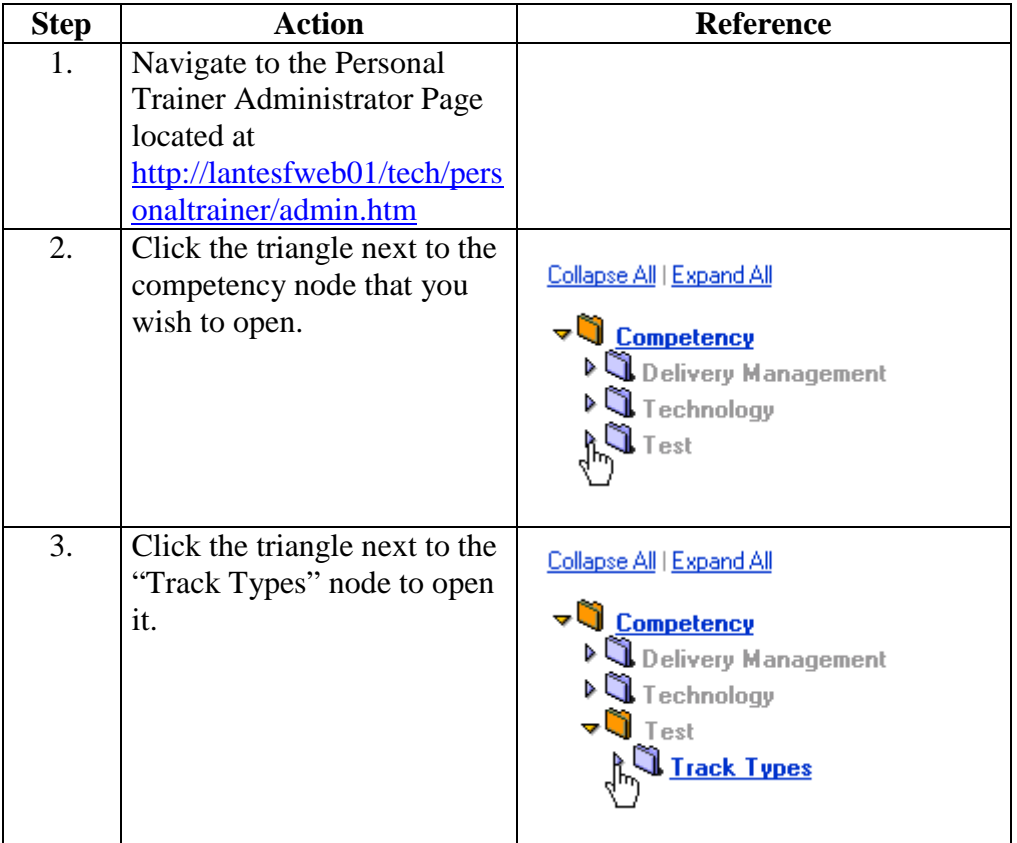

To add a new link to the "Recommended Resources" section:

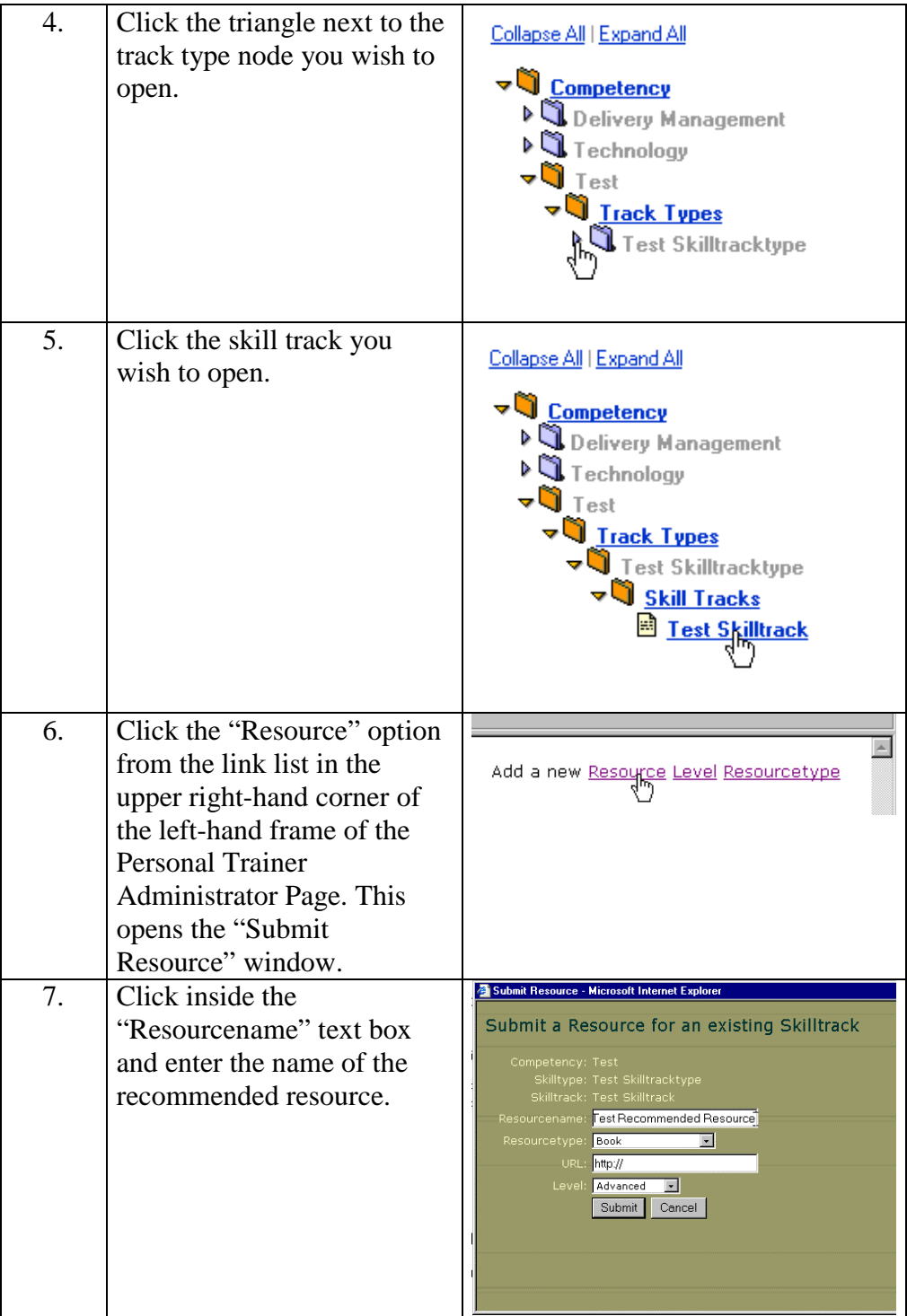

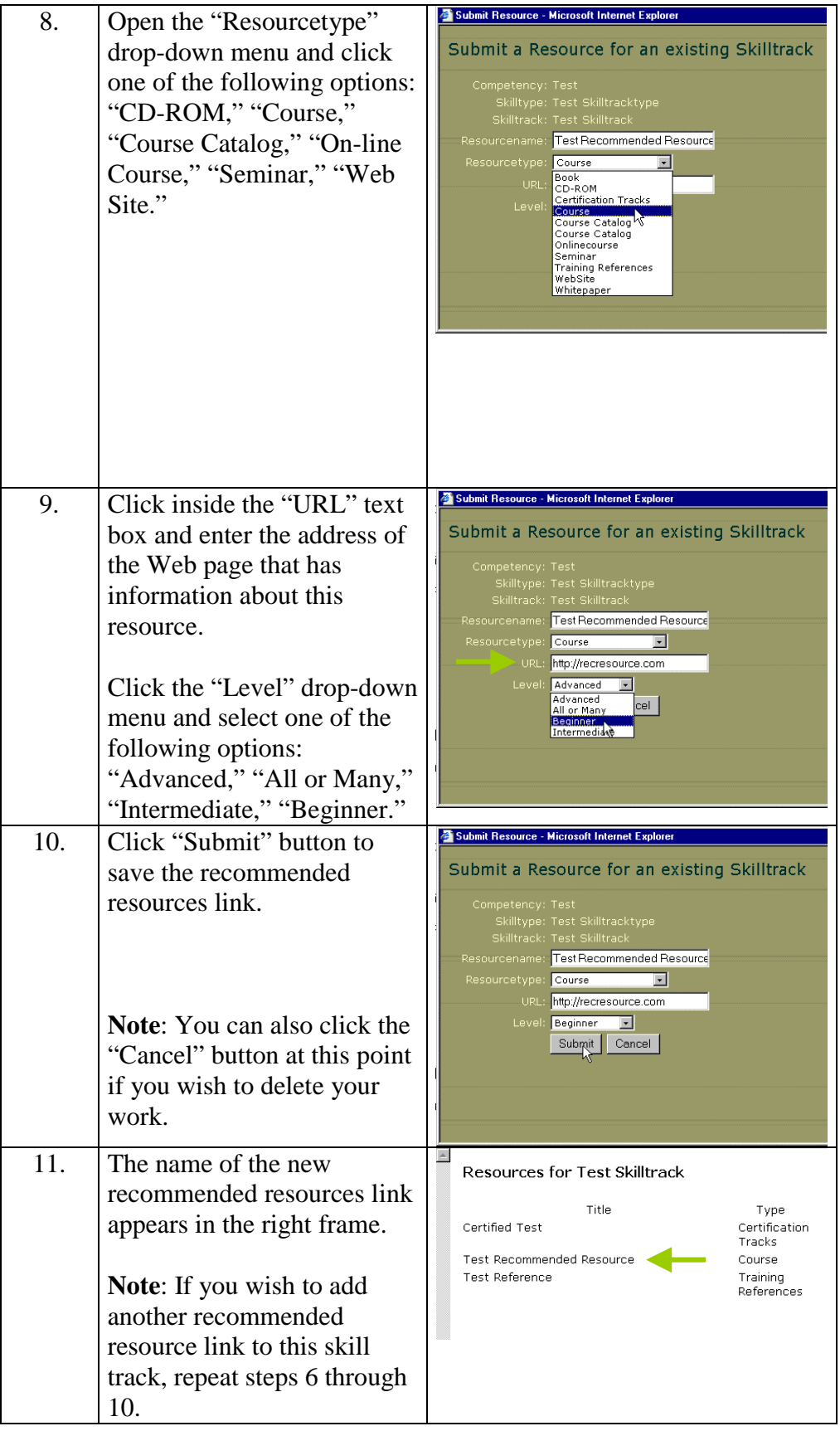

### <span id="page-22-0"></span>**Adding recommended readings to a skill track page**  Recommended readings are specific texts that are recommended by a competency. In this section, you can identify the level of the text as beginning, intermediate, or advanced. This section also provides for feedback from visitors to the site.

**Note**: If the recommended reading does not fit into one of the established categories or levels, you can also create a new category or level that is more appropriate. To create a new training category or skill level, see the Advanced Administration Procedures section below.

To add a new link to the "Recommended Readings" section:

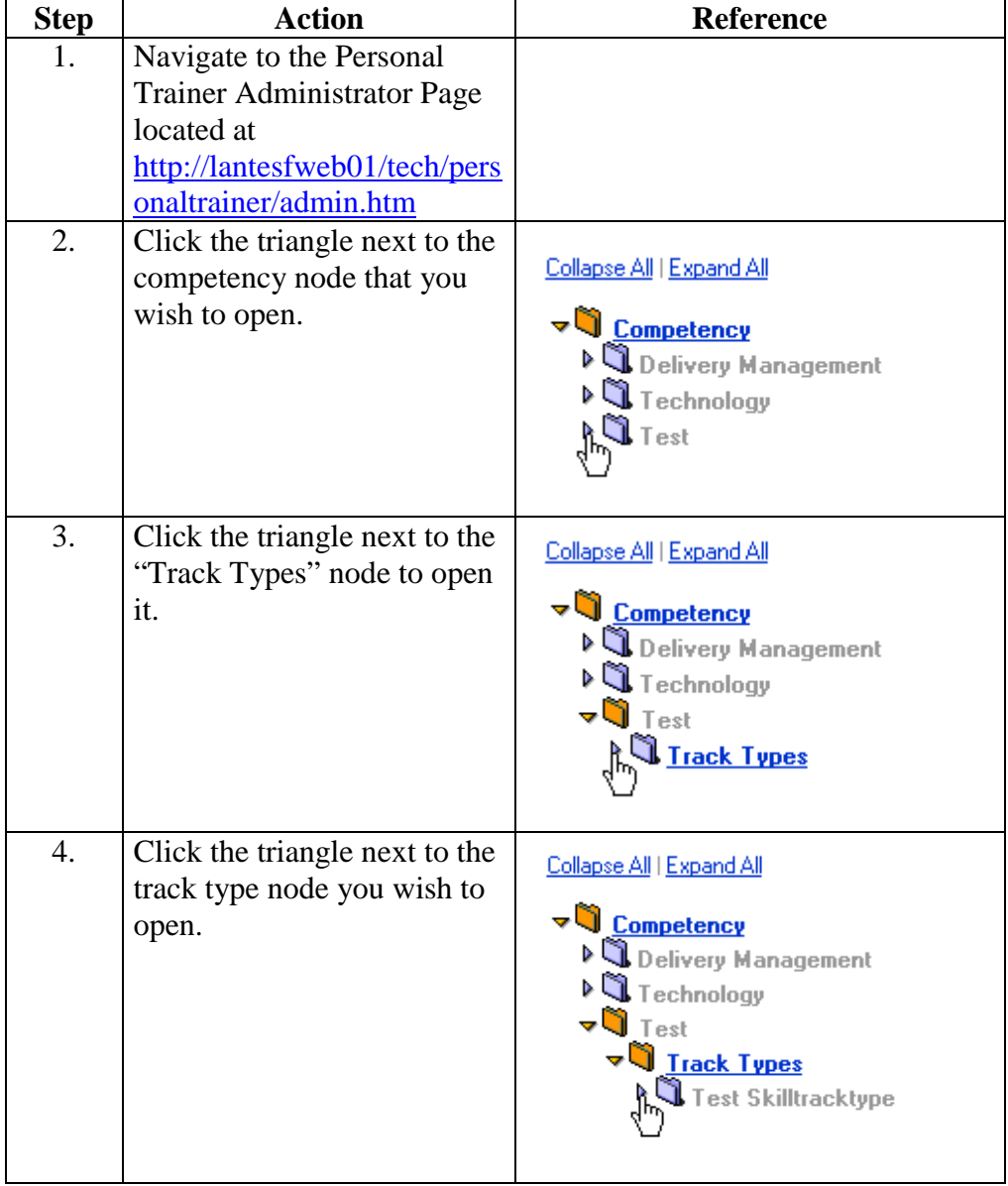

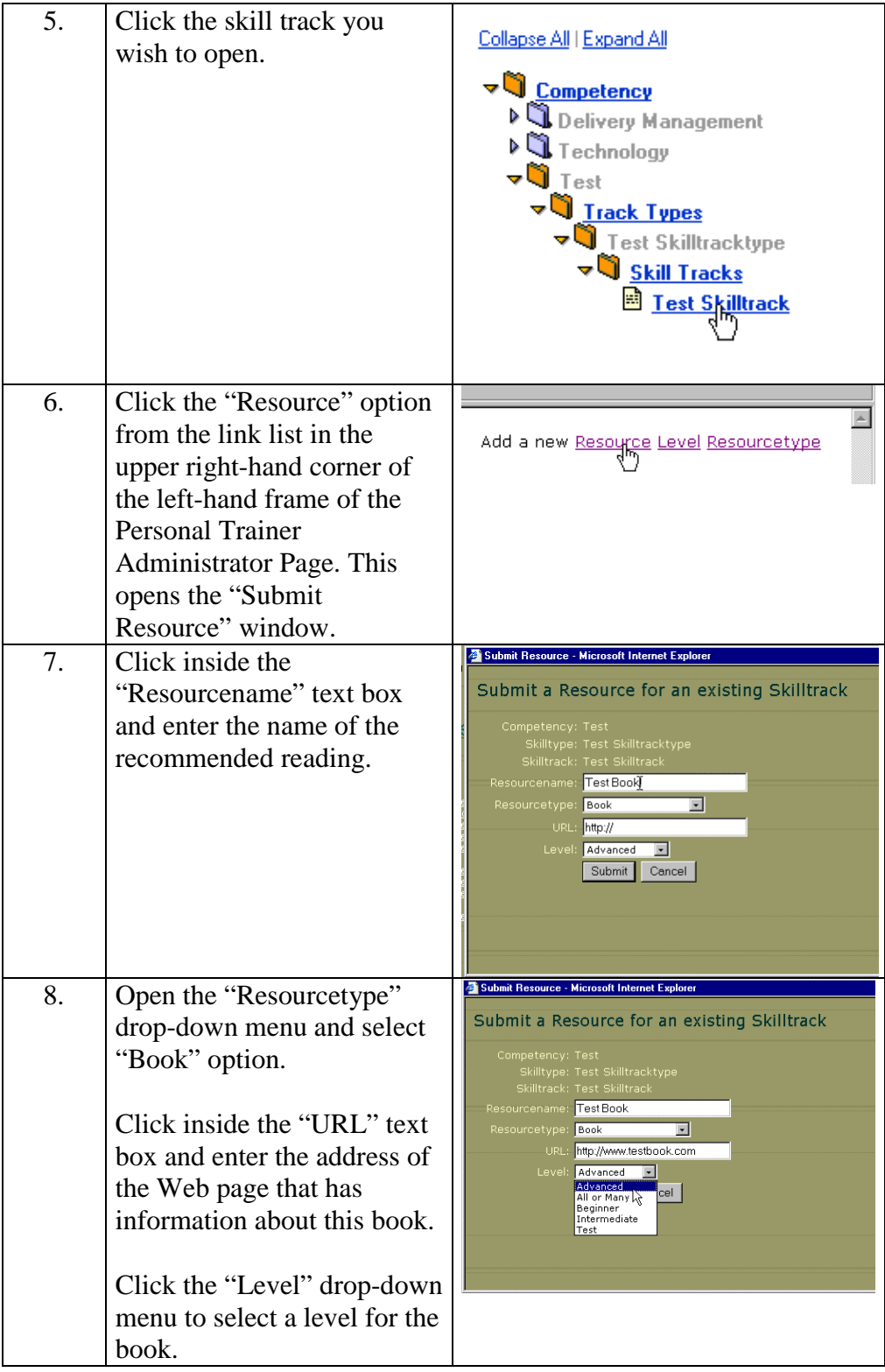

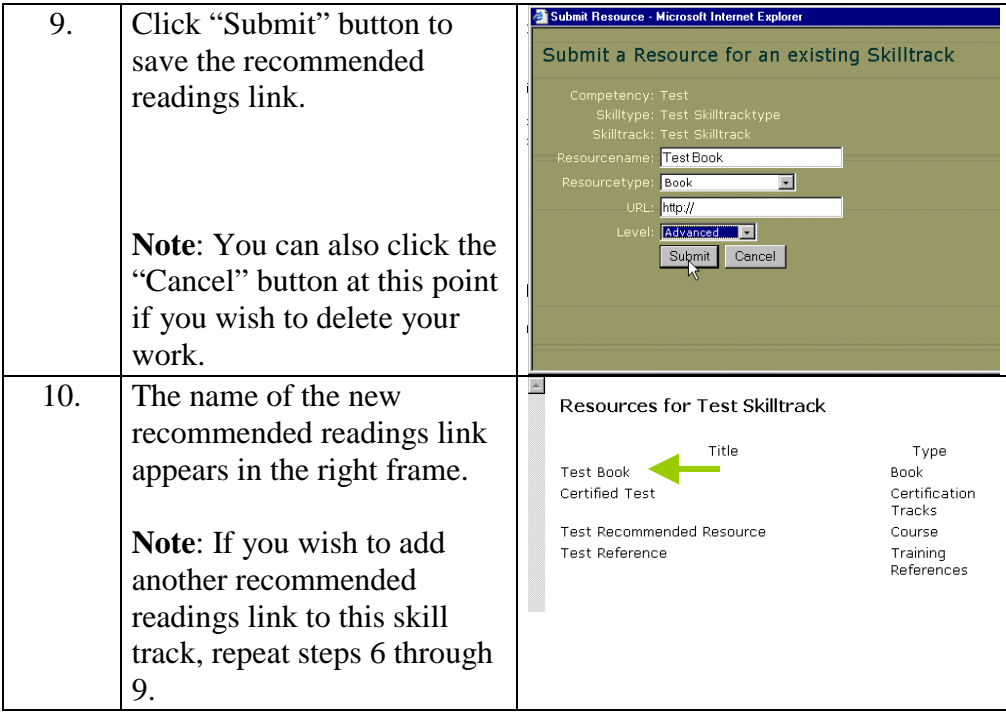

# <span id="page-25-0"></span>**Advanced Administration Procedures**

**Finding the URL address for a newly created Personal Trainer** 

In order to provide a URL for a newly created Personal Trainer so that visitors can access the site, you need to find the ID number for the site.

To find the ID number for a newly created site.

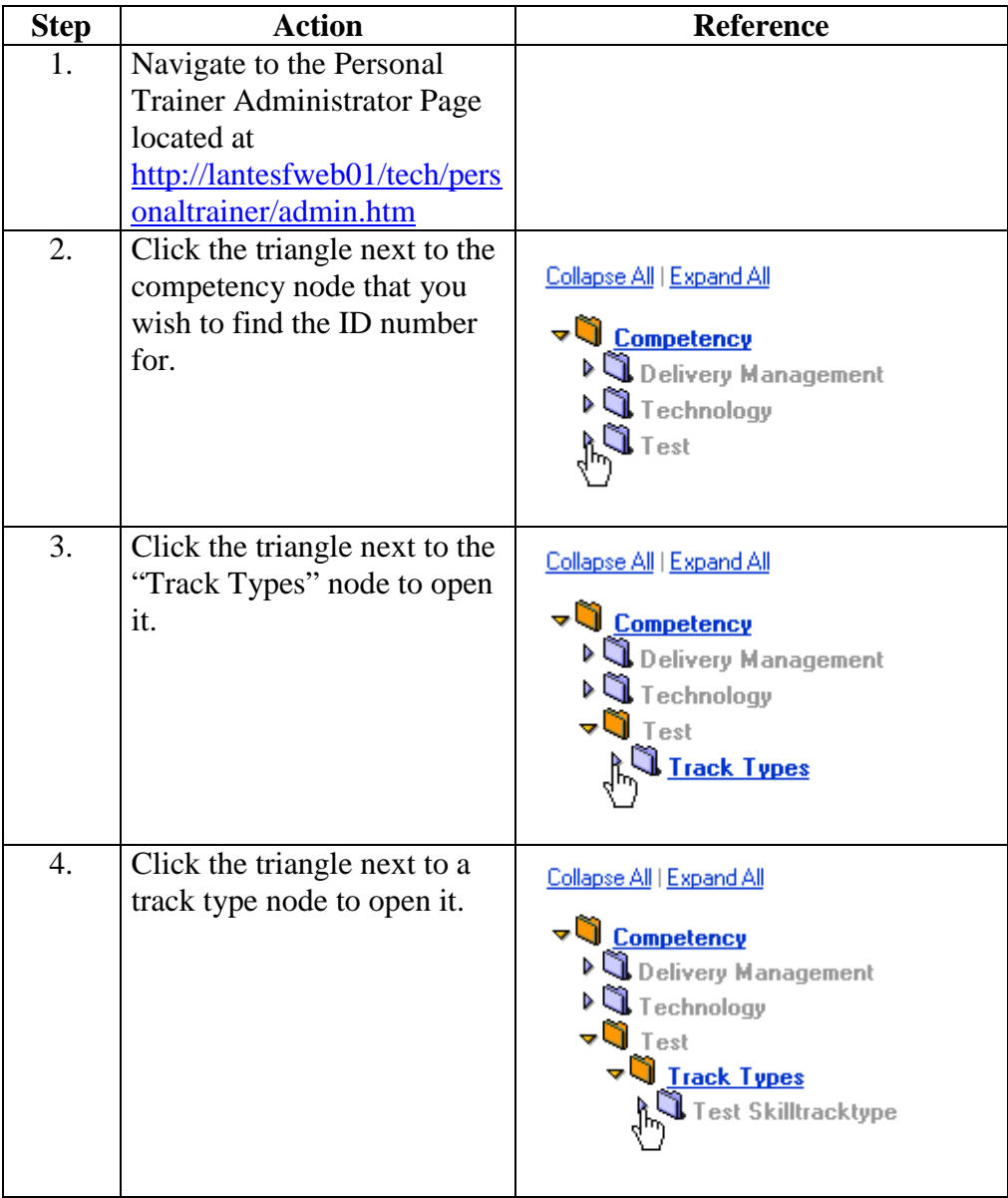

<span id="page-26-0"></span>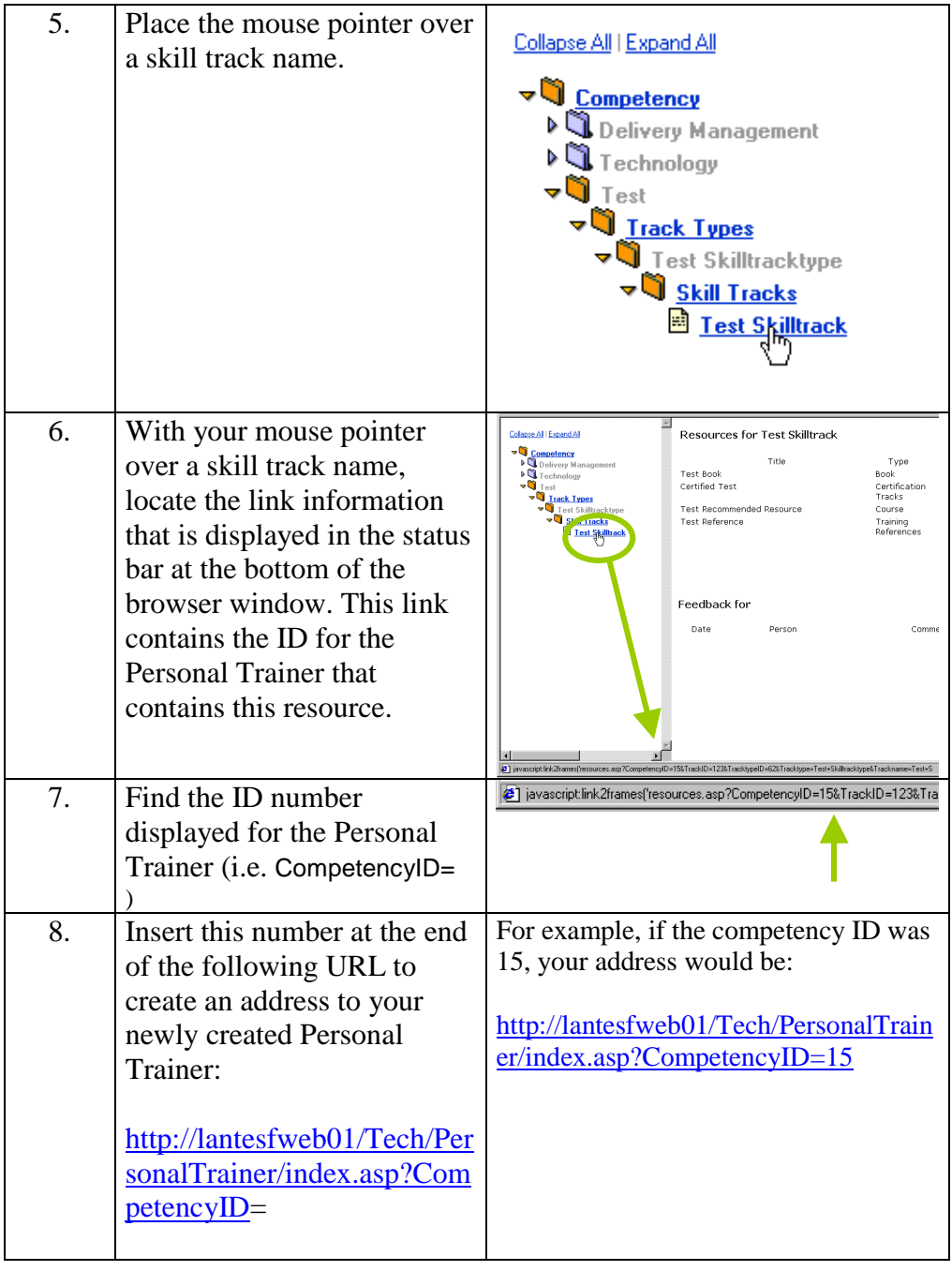

## **Adding a new skill level**  If the established categories—beginner, intermediate, or advanced—do not adequately describe the level of the resource you are submitting, you can create a new skill level in the Personal Trainer Administrator Page.

To create a new skill level:

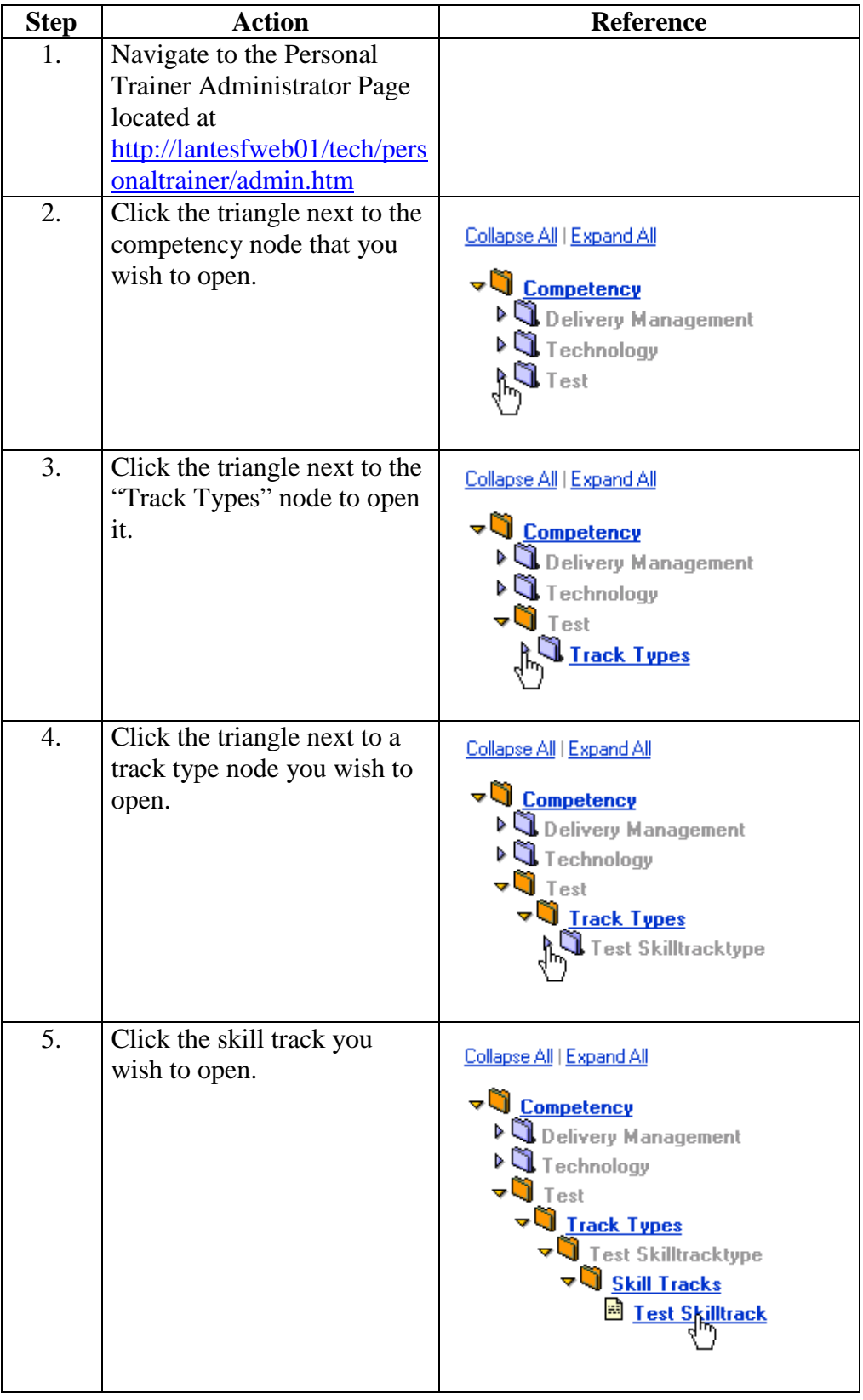

<span id="page-28-0"></span>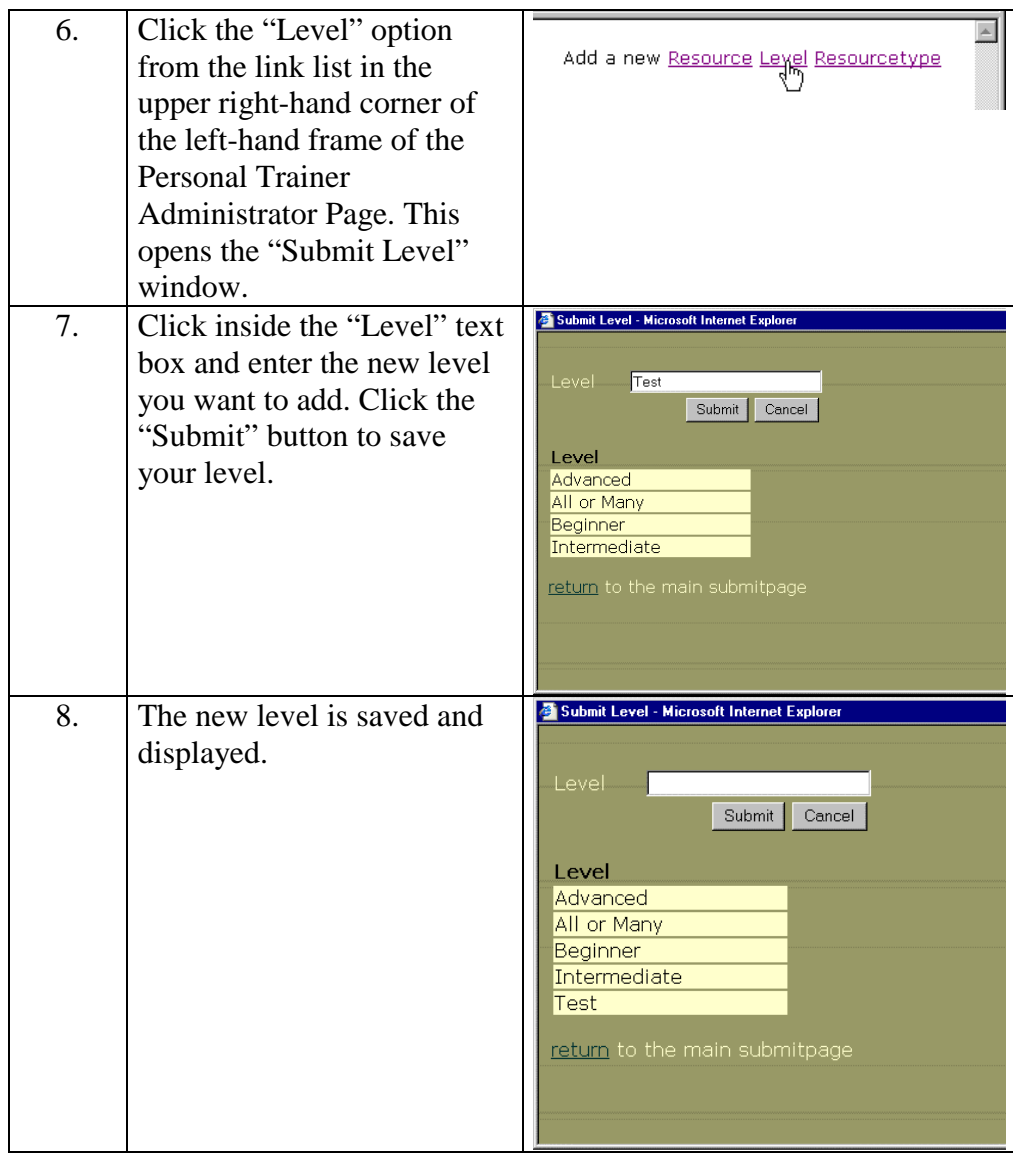

### **Adding a new resource type**  If the established categories—CD-ROM, Course, Seminar, etc.—do not adequately describe the type of the resource you are submitting, you can create a new resource type in the Personal Trainer Administrator Page.

To create a new resource type:

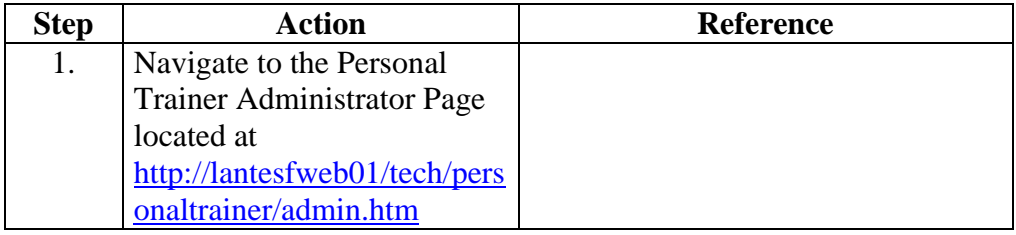

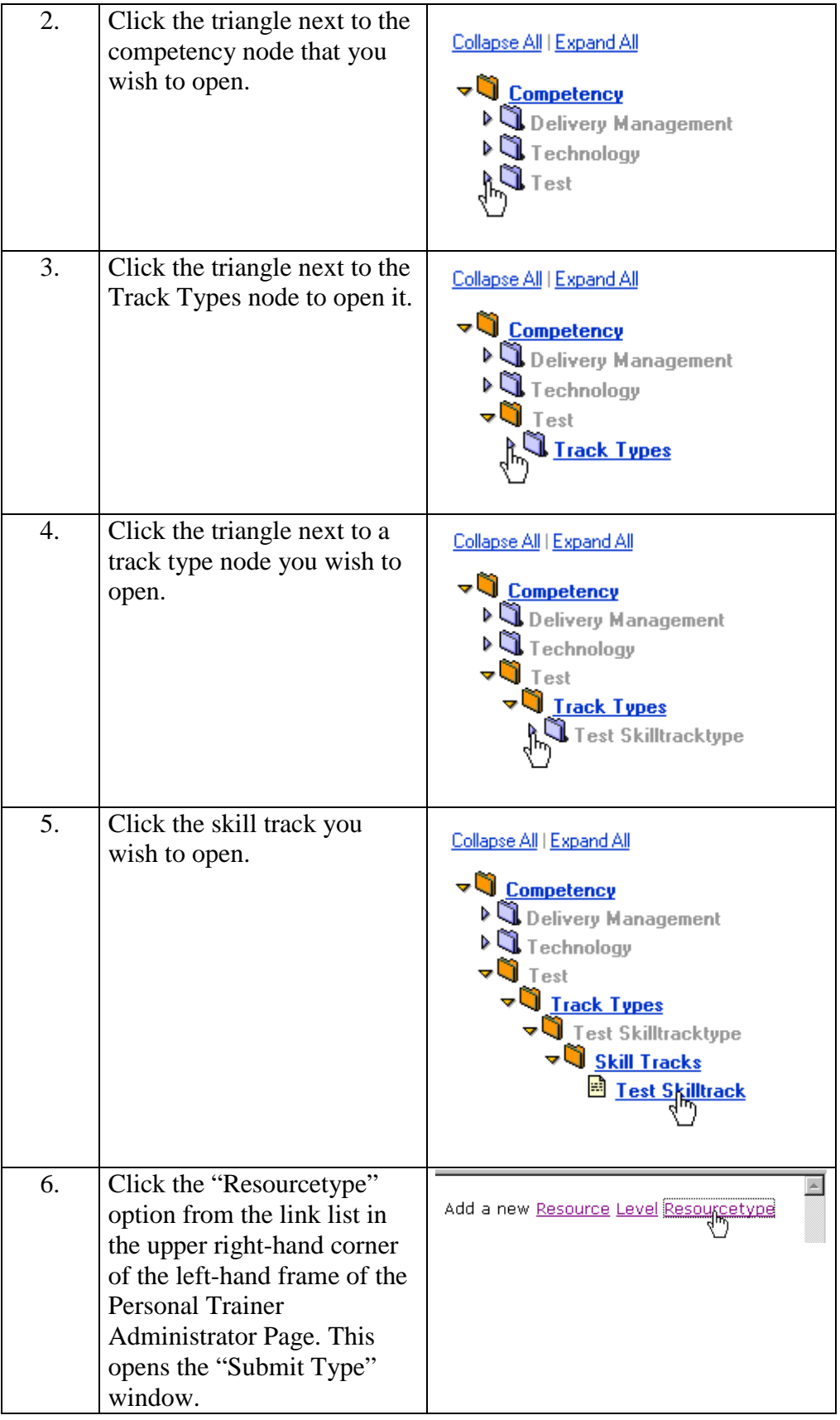

<span id="page-30-0"></span>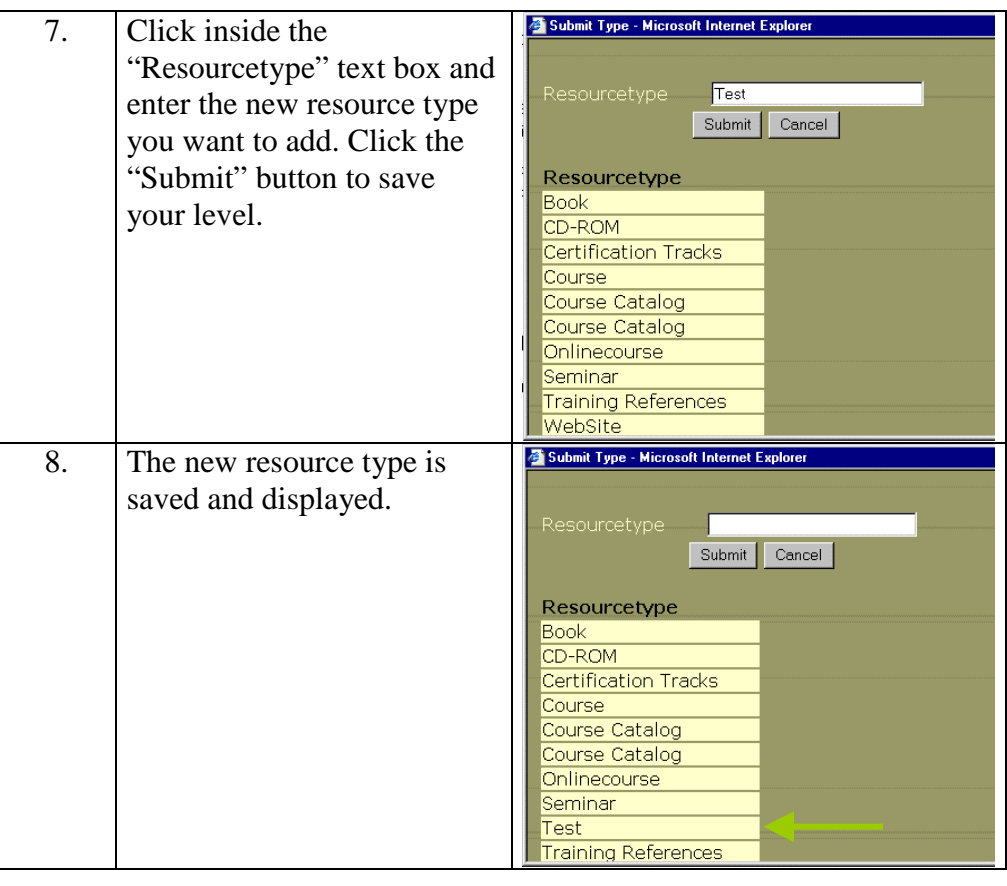

### **Updating Personal Trainer resources**  You may need to edit Personal Trainer resources over time to keep the information current. The Personal Trainer Administrator Page allows you to update resources as necessary.

To update a resource:

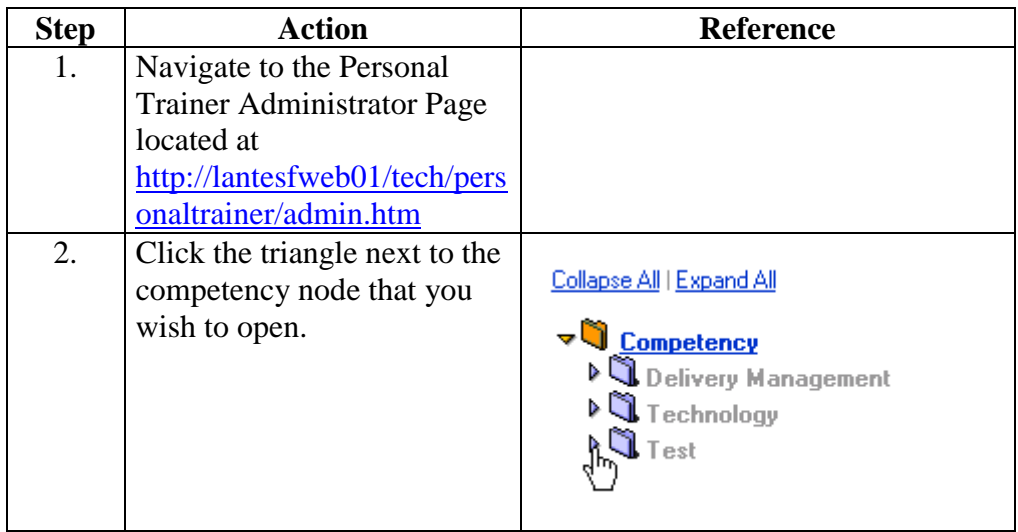

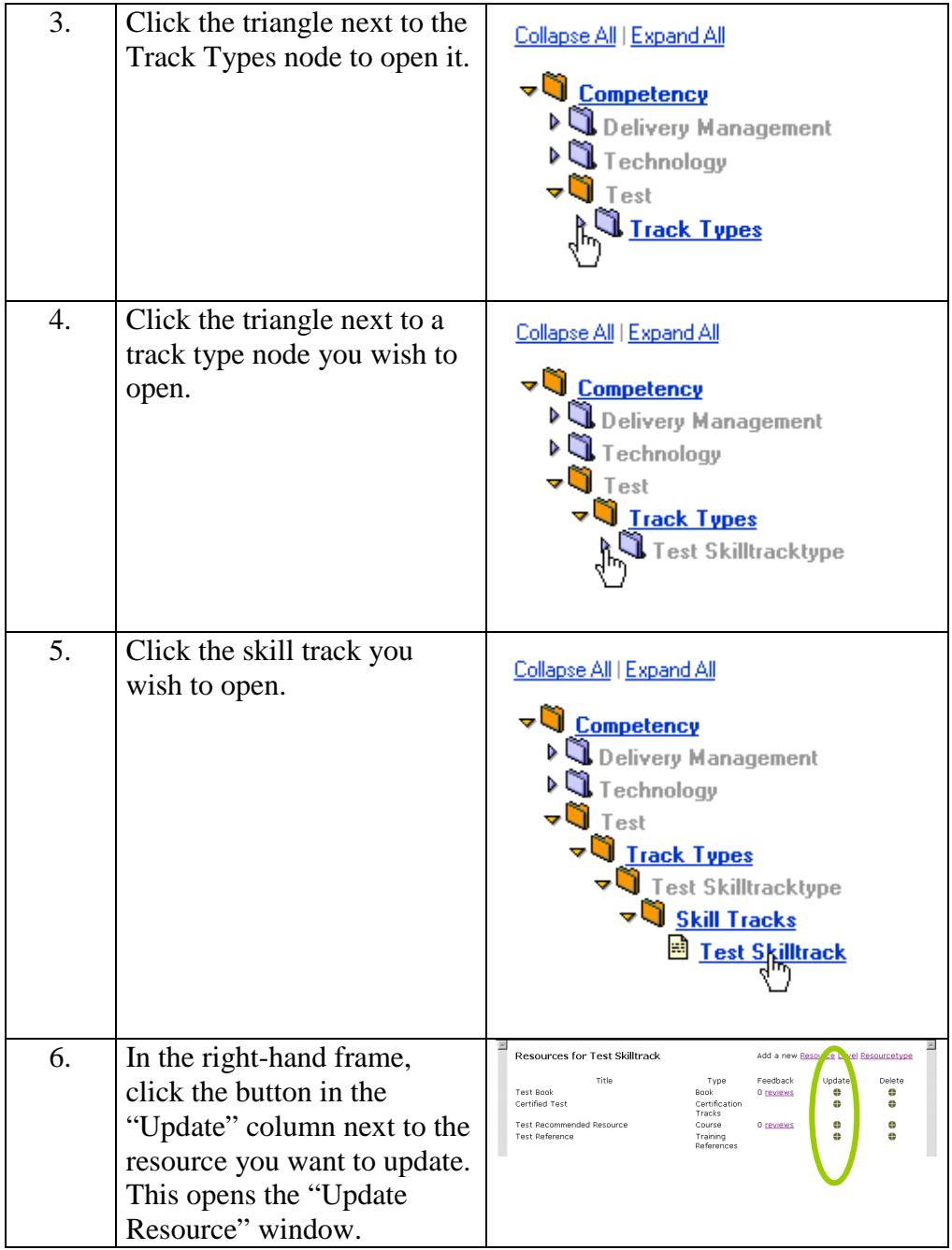

<span id="page-32-0"></span>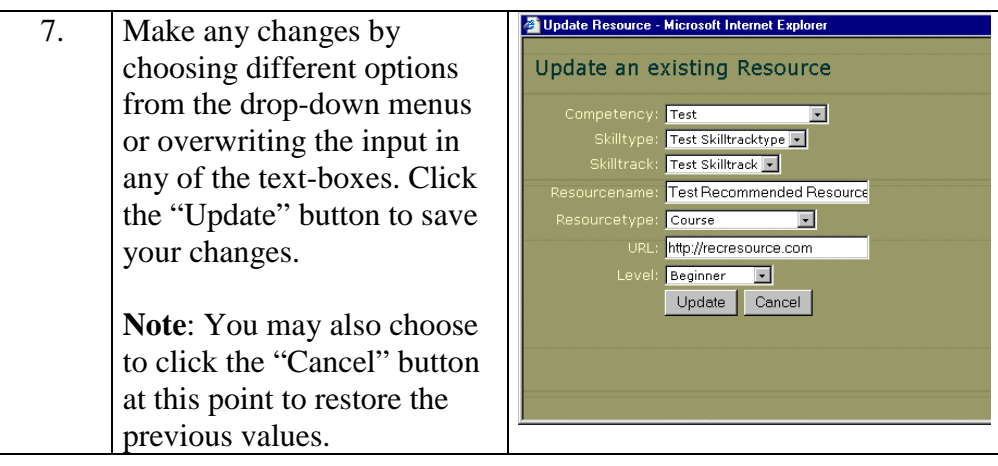

**Deleting Personal Trainer resources**  You may need to delete Personal Trainer resources over time to keep the information current. The Personal Trainer Administrator Page allows you to delete resources as necessary.

**WARNING**: Be very certain that you are deleting what you intend. There is no way to recover something that has been deleted. To restore a resource requires reconstructing it from scratch.

To delete a resource:

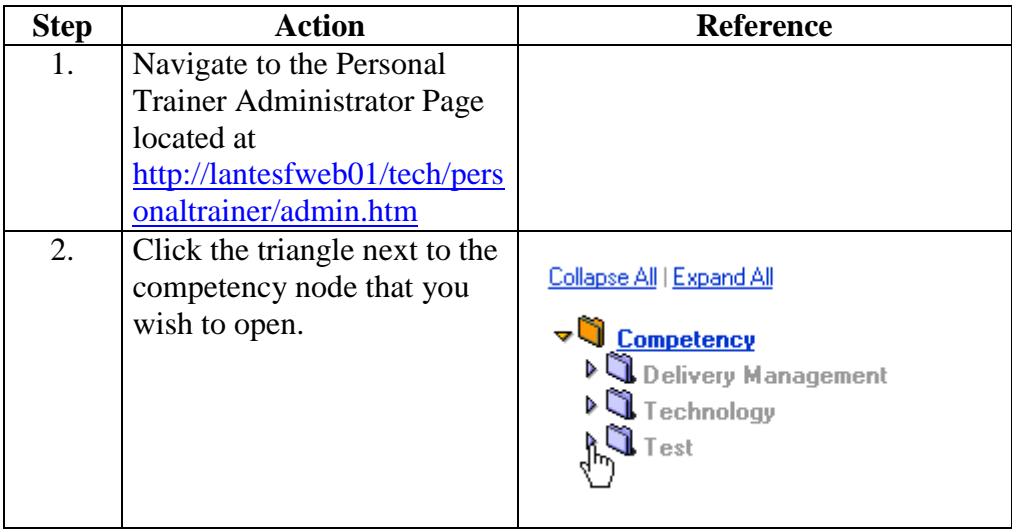

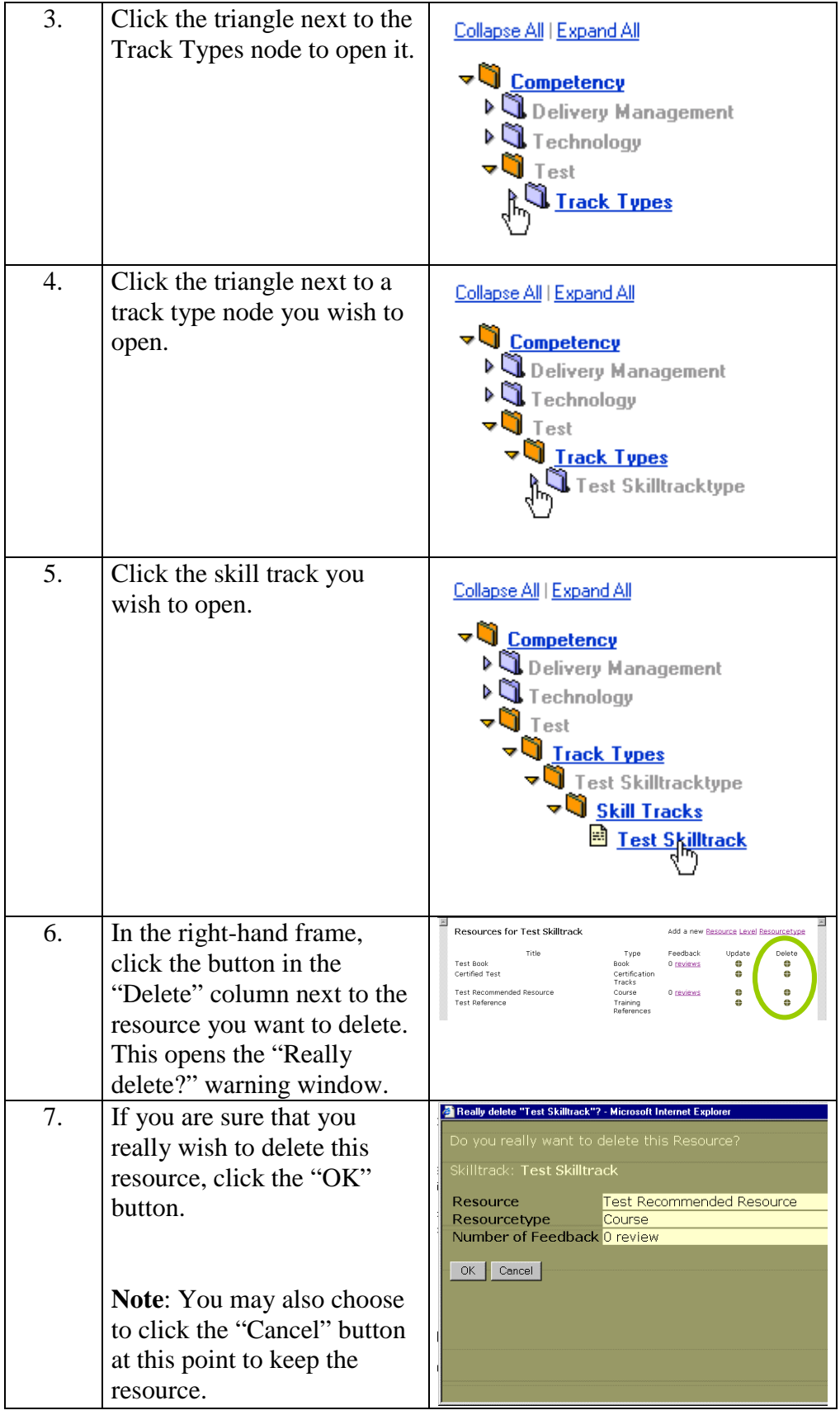

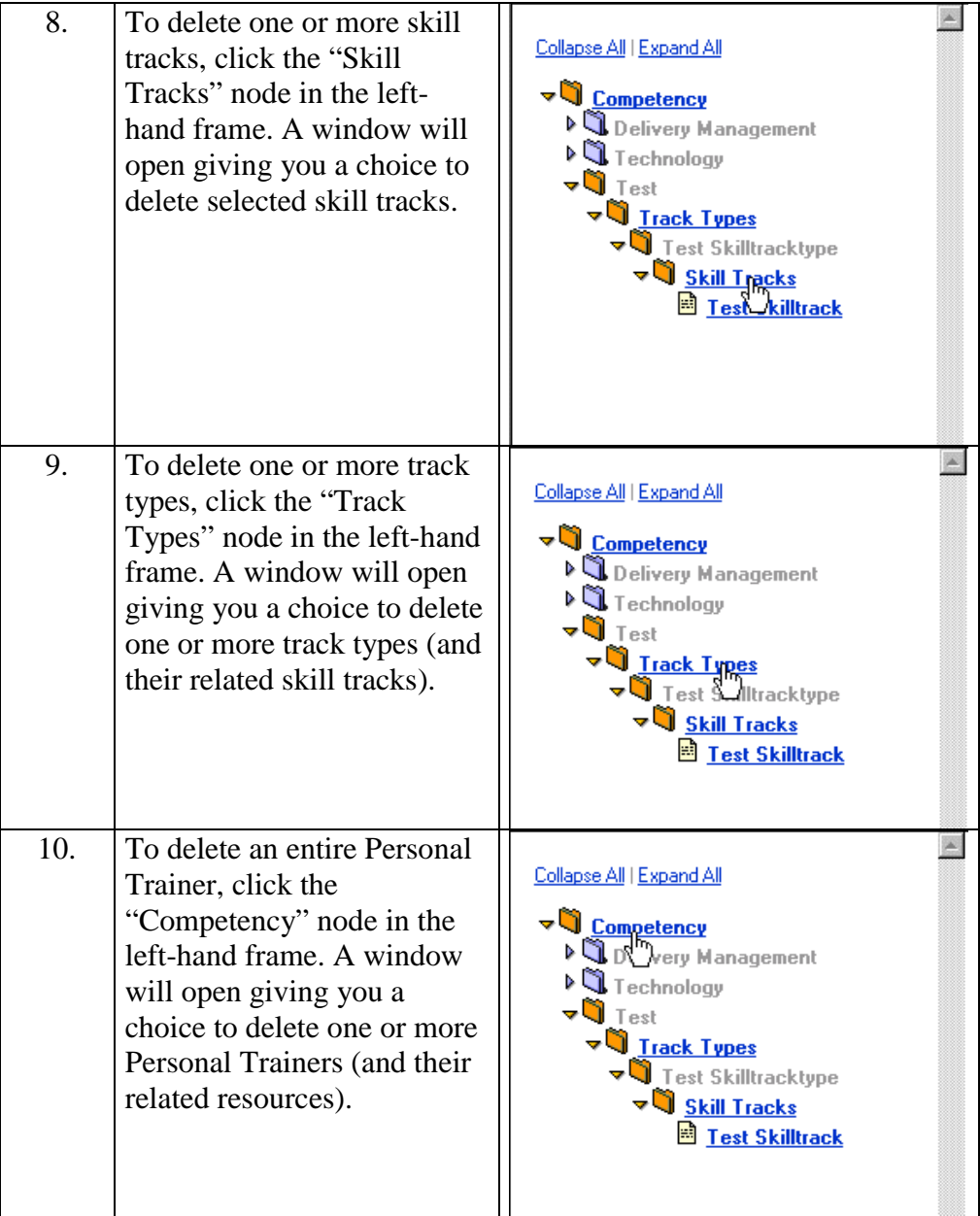